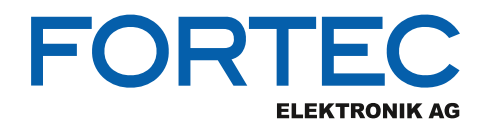

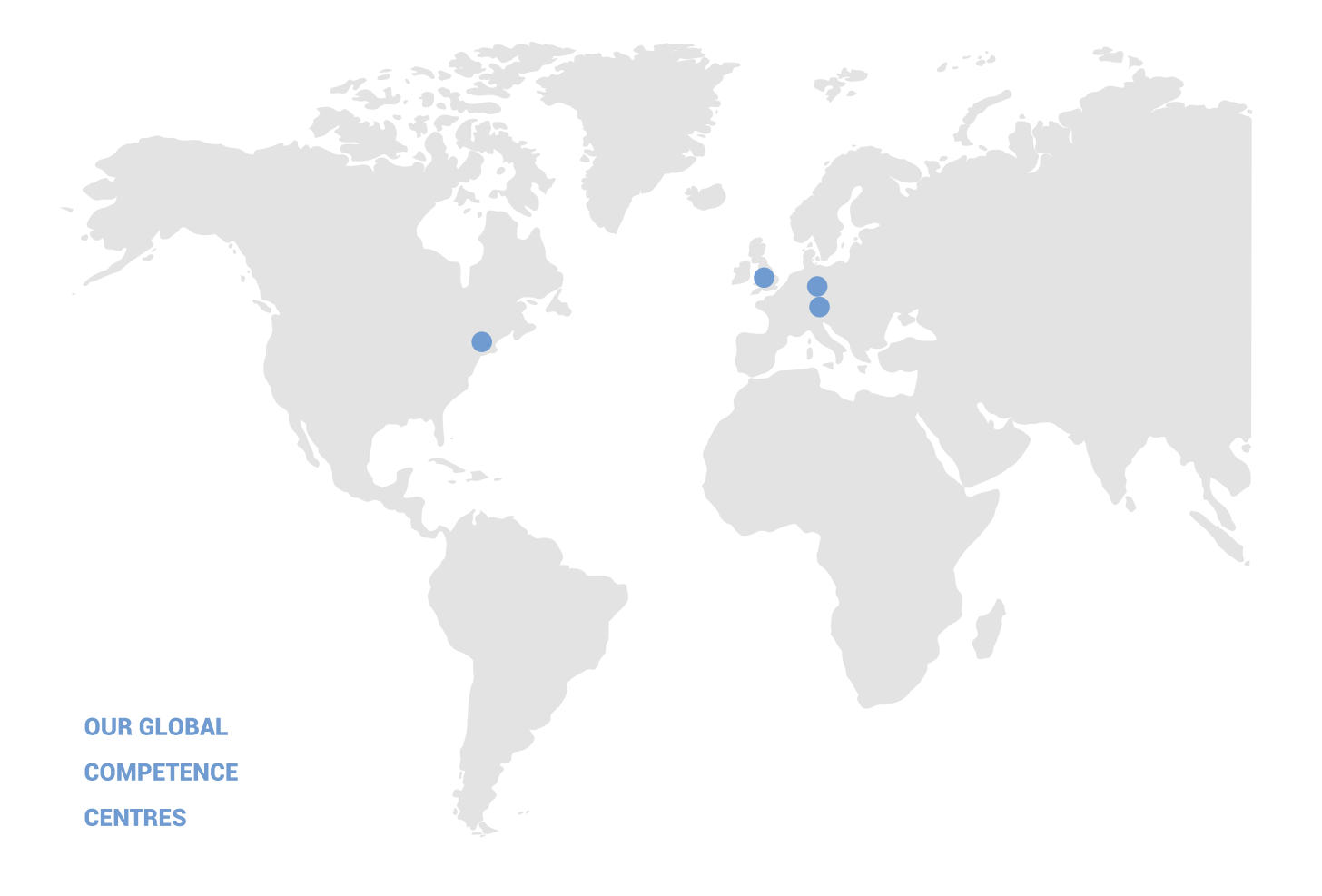

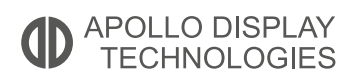

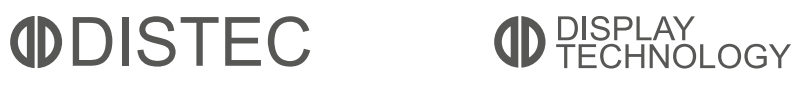

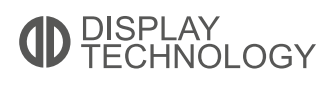

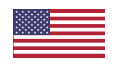

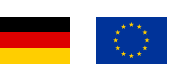

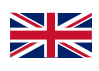

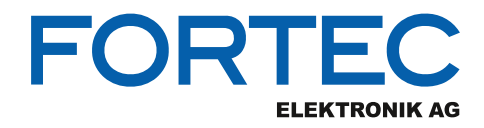

# **Manual**

## **iBase**

## **MB997**

**Industrial ATX Motherboard for**

**9th Gen. Intel® LGA1151 Xeon® E or Core™ i Processor and**

**Intel® C246, Q370 or H310 Chipset**

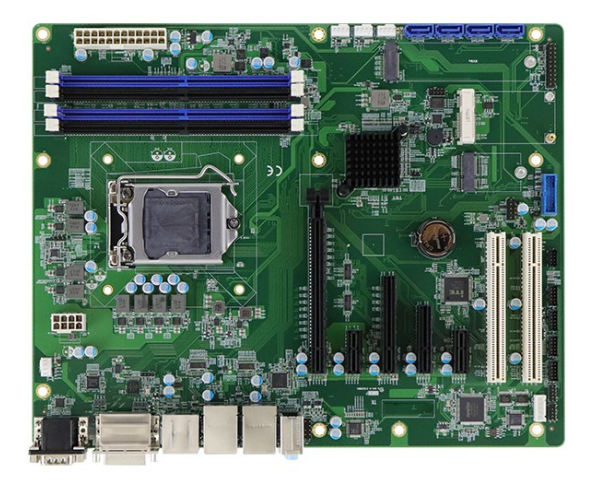

The information contained in this document has been carefully researched and is, to the best of our knowledge, accurate. However, we assume no liability for any product failures or damages, immediate or consequential, resulting from the use of the information provided herein. Our products are not intended for use in systems in which failures of product could result in personal injury. All trademarks mentioned herein are property of their respective owners. All specifications are subject to change without notice.

## **MB997**

## **Intel® 9th Gen. Xeon® -E / Core™ DT Processor Based ATX Motherboard**

## **User's Manual**

Version 1.0 (November 2020)

#### **Copyright**

© 2020 IBASE Technology, Inc. All rights reserved.

No part of this publication may be reproduced, copied, stored in a retrieval system, translated into any language or transmitted in any form or by any means, electronic, mechanical, photocopying, or otherwise, without the prior written consent of IBASE Technology, Inc. (hereinafter referred to as "IBASE").

#### **Disclaimer**

IBASE reserves the right to make changes and improvements to the products described in this document without prior notice. Every effort has been made to ensure the information in the document is correct; however, IBASE does not guarantee this document is error-free.

IBASE assumes no liability for incidental or consequential damages arising from misapplication or inability to use the product or the information contained herein, nor for any infringements of rights of third parties, which may result from its use.

#### **Trademarks**

All the trademarks, registrations and brands mentioned herein are used for identification purposes only and may be trademarks and/or registered trademarks of their respective owners.

## **Compliance**

## $\epsilon$

In a domestic environment, this product may cause radio interference in which case users may be required to take adequate measures.

## F<sub>C</sub>

This product has been tested and found to comply with the limits for a Class B device, pursuant to Part 15 of the FCC Rules. These limits are designed to provide reasonable protection against harmful interference in a residential installation. This equipment generates, uses and can radiate radio frequency energy and, if not installed and used in accordance with manufacturer's instructions, may cause harmful interference to radio communications.

#### **WEEE**

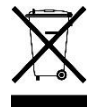

This product must not be disposed of as normal household waste, in accordance with the EU directive of for waste electrical and electronic equipment (WEEE - 2012/19/EU). Instead, it should be disposed of by returning it to a municipal recycling collection point. Check local regulations for disposal of electronic products.

#### **Green IBASE**

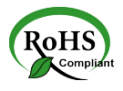

This product is compliant with the current RoHS restrictions and prohibits use of the following substances in concentrations exceeding 0.1% by weight (1000 ppm) except for cadmium, limited to 0.01% by weight (100 ppm).

- Lead (Pb)
- Mercury (Ha)
- Cadmium (Cd)
- Hexavalent chromium (Cr6+)
- Polybrominated biphenyls (PBB)
- Polybrominated diphenyl ether (PBDE)

## **Important Safety Information**

Carefully read the precautions before using the board.

#### **Environmental conditions:**

- Use this product in environments with ambient temperatures between  $0^{\circ}$ C and  $60^{\circ}$ C.
- Do not leave this product in an environment where the storage temperature may be below -20° C or above 80° C. To prevent from damages, the product must be used in a controlled environment.

#### **Care for your IBASE products:**

- Before cleaning the PCB, unplug all cables and remove the battery.
- Clean the PCB with a circuit board cleaner, degreaser, or use cotton swabs and alcohol.
- Vacuum the dust with a computer vacuum cleaner to prevent the fan from being clogged.

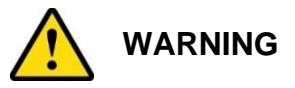

#### **Attention during use:**

- Do not use this product near water.
- Do not spill water or any other liquids on this product.
- Do not place heavy objects on the top of this product.

#### **Anti-static precautions**

- Wear an anti-static wrist strap to avoid electrostatic discharge.
- Place the PCB on an anti-static kit or mat.
- Hold the edges of PCB when handling.
- Touch the edges of non-metallic components of the product instead of the surface of the PCB.
- Ground yourself by touching a grounded conductor or a grounded bit of metal frequently to discharge any static.

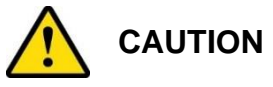

Replace only with the same or equivalent type recommended by the manufacturer. Dispose of used batteries according to the manufacturer's instructions or recycle them at a local recycling facility or battery collection point.

### **Warranty Policy**

• **IBASE standard products:** 

24-month (2-year) warranty from the date of shipment. If the date of shipment cannot be ascertained, the product serial numbers can be used to determine the approximate shipping date.

#### • **3 rd -party parts:**

12-month (1-year) warranty from delivery for the  $3<sup>rd</sup>$ -party parts that are not manufactured by IBASE, such as CPU, CPU cooler, memory, storage devices, power adapter, panel and touchscreen.

\* PRODUCTS, HOWEVER, THAT FAIL DUE TO MISUSE, ACCIDENT, IMPROPER INSTALLATION OR UNAUTHORIZED REPAIR SHALL BE TREATED AS OUT OF WARRANTY AND CUSTOMERS SHALL BE BILLED FOR REPAIR AND SHIPPING CHARGES.

### **Technical Support & Services**

- 1. Visit the IBASE website at [www.ibase.com.tw](http://www.ibase.com.tw/) to find the latest information about the product.
- 2. If you need any further assistance from your distributor or sales representative concerning problems that you may have encountered, please prepare the following information:
	- Product model name
	- Product serial number
	- Detailed description of the problem
	- The error messages in text or in screenshots if there is any
	- The arrangement of the peripherals
	- Software in use (such as OS and application software, including the version numbers)
- 3. If repair service is required, you can download the RMA form at [http://www.ibase.com.tw/english/Supports/RMAService/.](http://www.ibase.com.tw/english/Supports/RMAService/) Fill out the form and contact your distributor or sales representative.

## **Table of Contents**

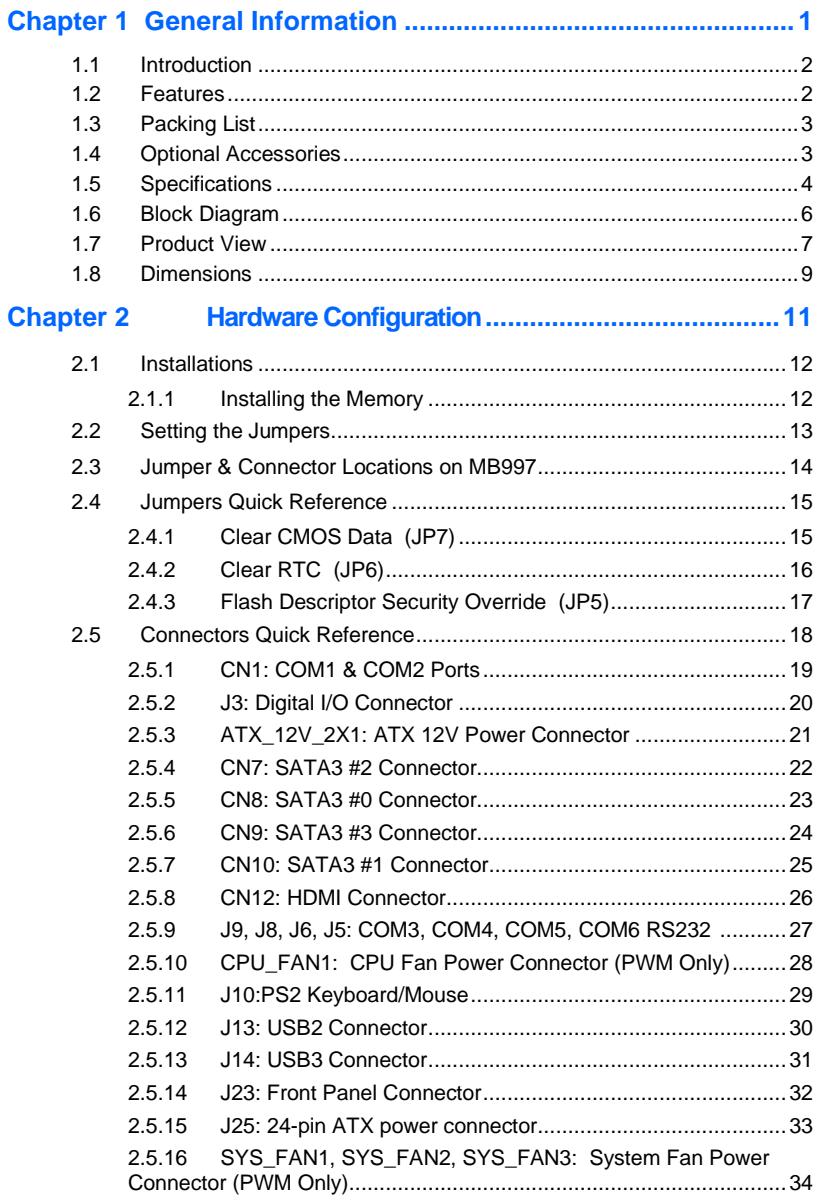

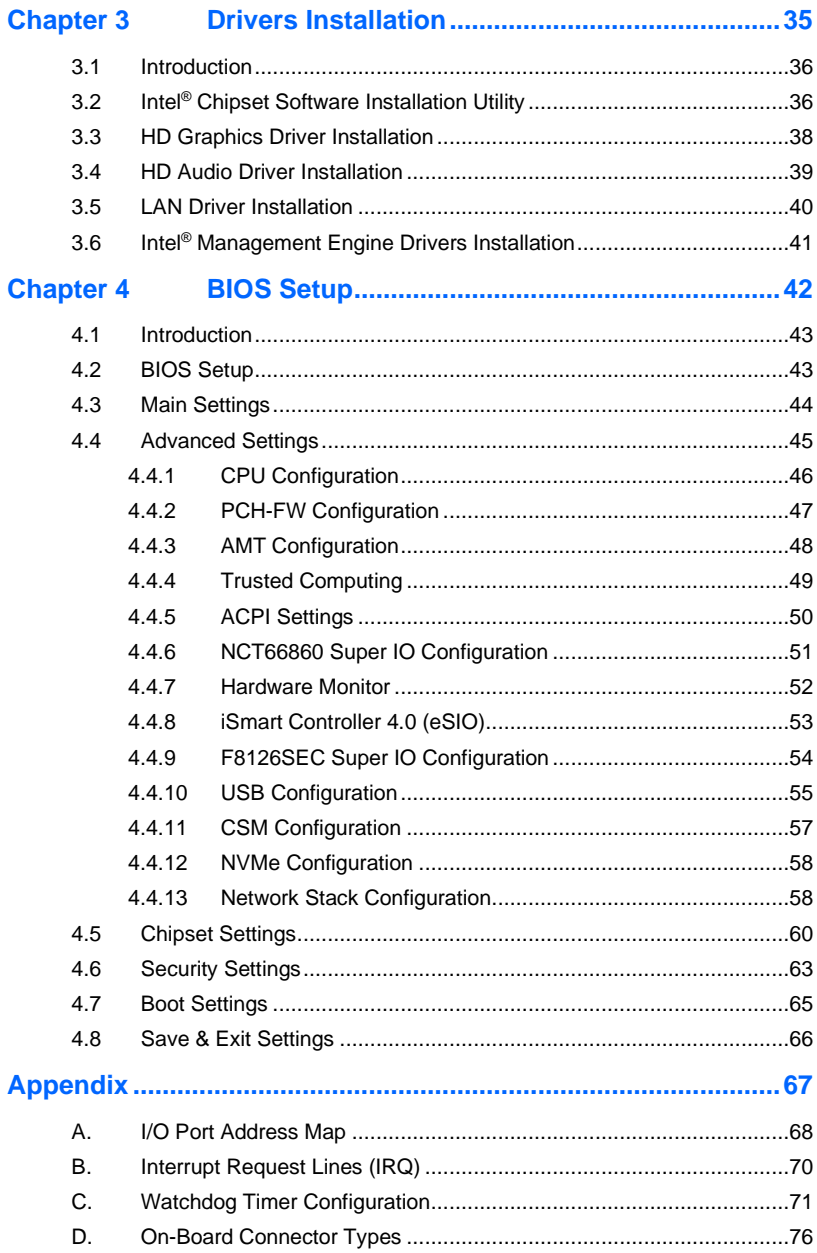

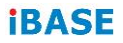

This page is intentionally left blank.

## <span id="page-10-0"></span>**Chapter 1 General Information**

The information provided in this chapter includes:

- Features
- Packing List
- Specifications
- Block Diagram
- Product View
- Board Dimensions

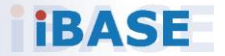

## *IBASE*

### <span id="page-11-0"></span>**1.1 Introduction**

MB997 is an ATX motherboard that supports Intel® Xeon® E/ Core™ i7/i5/i3 processors and four DDR4 DIMM memory sockets with a capacity of up to 128GB. The board features high-performance graphics processing to create media-rich content and brilliant HD entertainment with DVI-D, HDMI (2.0a) and DisplayPort display interface. Connectivity is provided by eight USB3.1, two USB 2.0, four SATA 3.0, and six COM ports.

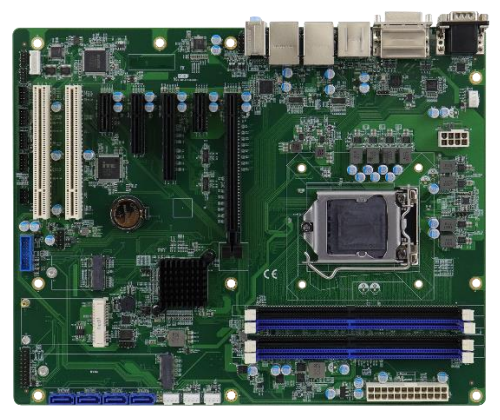

**Photo of MB997**

#### <span id="page-11-1"></span>**1.2 Features**

- Supports 9th Gen Intel® Xeon® E/ Core™ i7/i5/i3 processors
- 4x DDR4 DIMM, Max.128GB
- Intel® processor integrated graphics with HDMI(2.0a), DVI-D, and **DisplayPort**
- Dual Intel® Gigabit LAN
- 4x USB3.1, 2x USB 2.0, 2x SATA 3.0, 6x COM
- 1x PCI-E(x16), 1x PCI-E(x8)(Gen3.0), 1x PCI-E(x4), 2x PCI-E(x1), 2x PCI
- Watchdog timer, Digital I/O, iAMT (11.6), TPM(2.0), iSMART (4.0)

**1**

## <span id="page-12-0"></span>**1.3 Packing List**

Your MB997 package should include the items listed below. If any of the items below is missing, contact the distributor or dealer from whom you purchased the product.

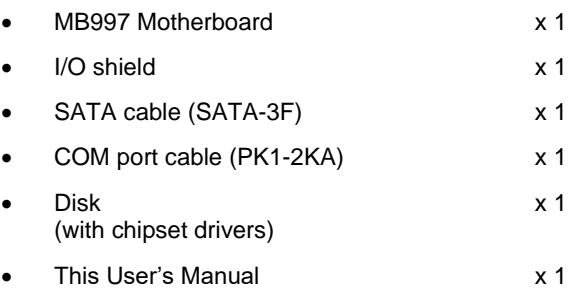

## <span id="page-12-1"></span>**1.4 Optional Accessories**

IBASE provides optional accessories listed below. Please contact us or your dealer if you have any requirements.

- USB cable (USB2K-9)
- USB 3.0 cable (USB-3K)
- PS/2 keyboard & mouse cable (PS2NK)
- Mini-PCIe extension bracket

## <span id="page-13-0"></span>**1.5 Specifications**

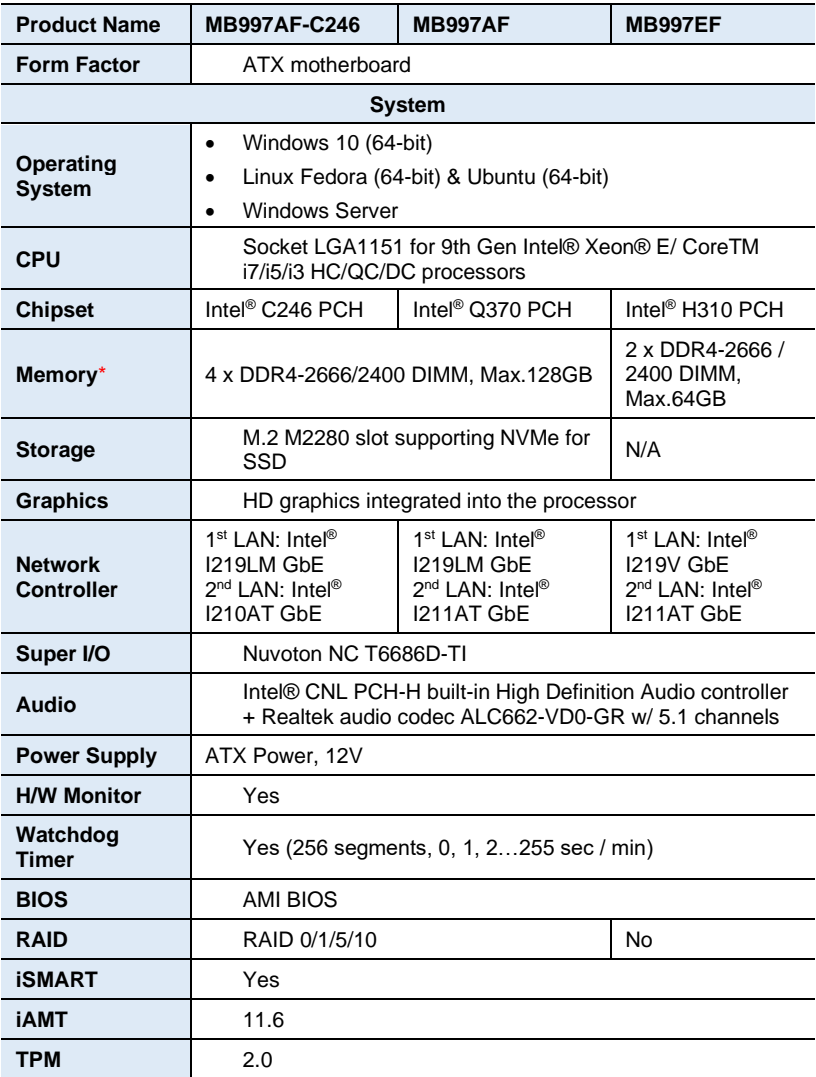

\* ECC will be supported per CPU SKUs.

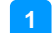

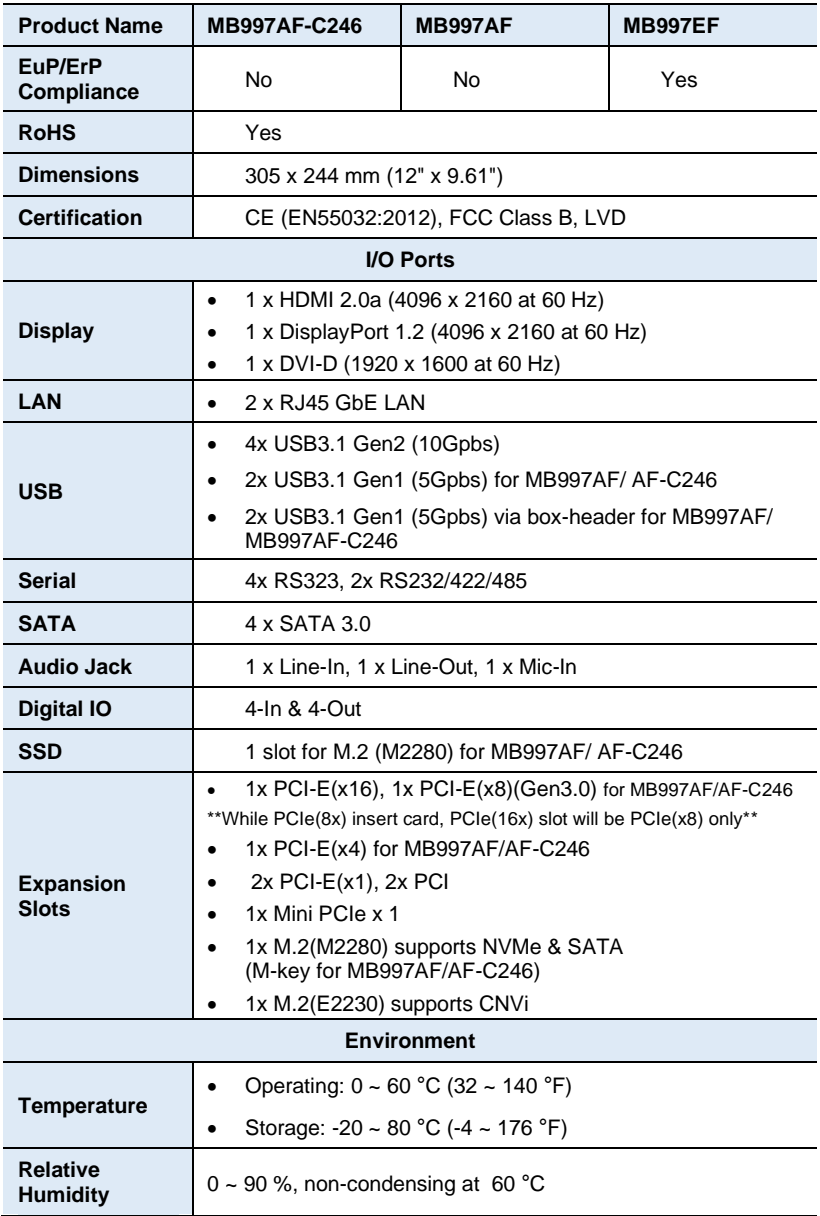

All specifications are subject to change without prior notice.

**IBASE** 

## <span id="page-15-0"></span>**1.6 Block Diagram**

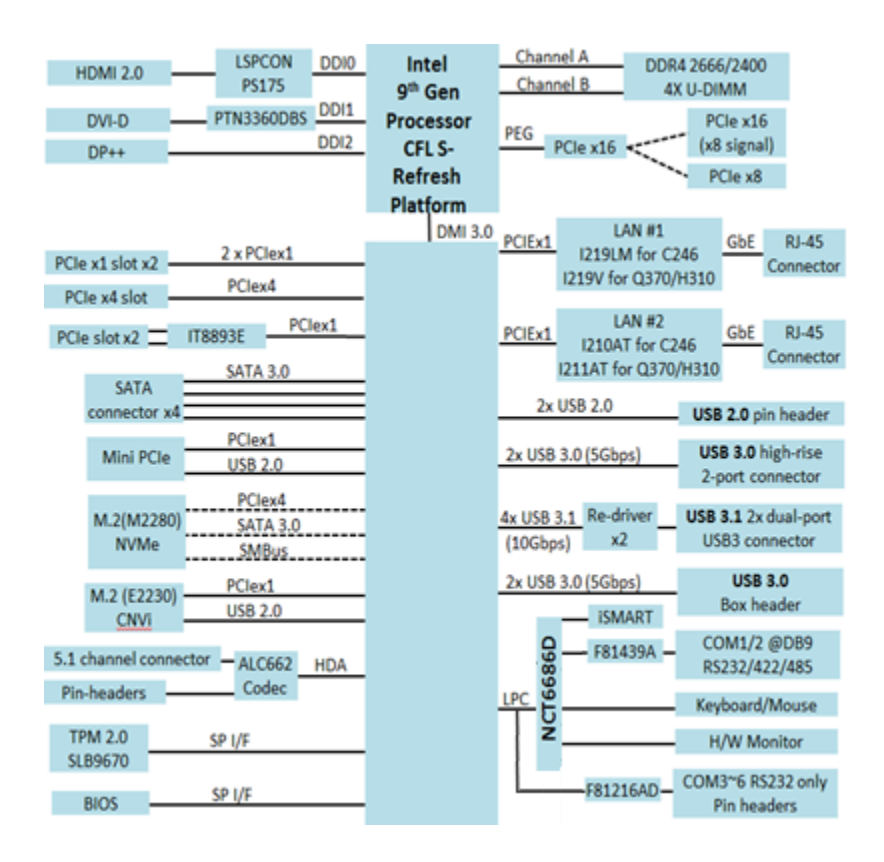

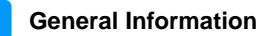

## <span id="page-16-0"></span>**1.7 Product View**

## **Top View**

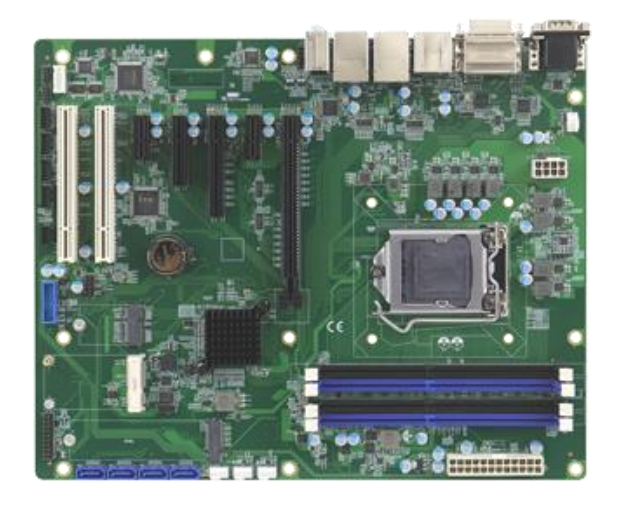

#### **I/O View**

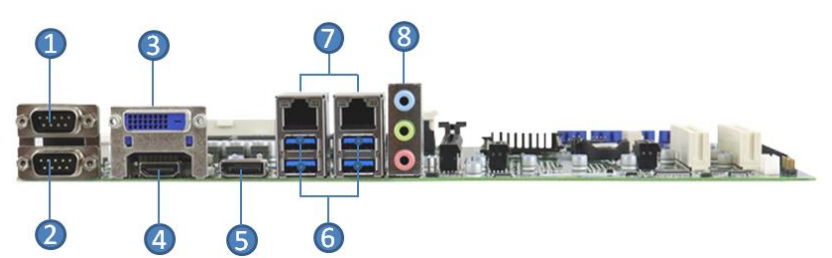

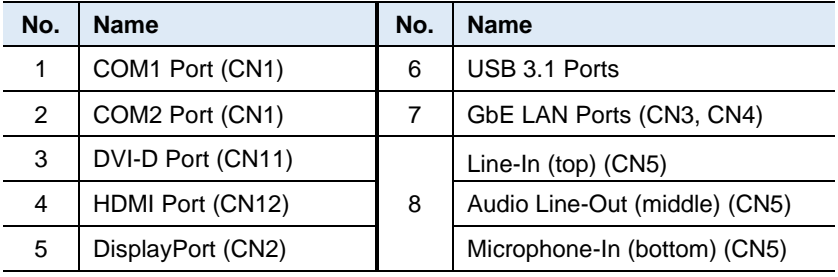

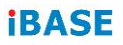

#### **Bottom View**

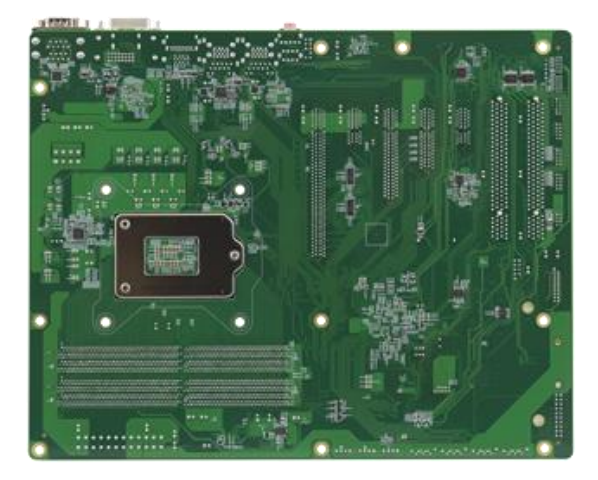

\*The photos above are for reference only. Some minor components may differ.

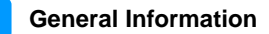

**1**

## <span id="page-18-0"></span>**1.8 Dimensions**

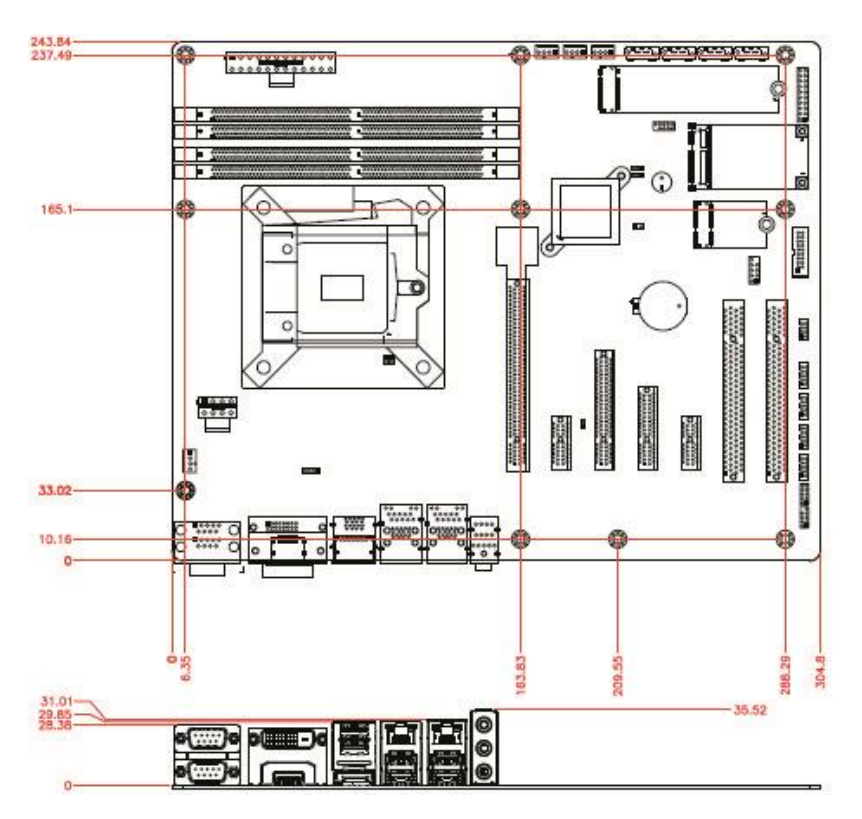

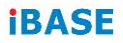

This page is intentionally left blank.

## <span id="page-20-0"></span>**Chapter 2 Hardware Configuration**

This section provides information on jumper settings and connectors on the board in order to set up a workable system. The topics covered are:

- Essential installations before you begin: CPU and the memory
- Jumper and connector locations
- Jumper settings and information of connectors

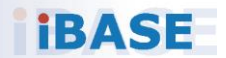

## **IBASE**

### <span id="page-21-0"></span>**2.1 Installations**

#### <span id="page-21-1"></span>**2.1.1 Installing the Memory**

To install the modules, locate the memory slot on the board and perform the following steps:

1. Press the ejector tabs of the memory slot down and outwards with your fingertips.

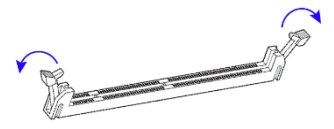

- 2. Hold the meomry module and align the key of the module with that on the memory slot.
- 3. Gently push the module in an upright position until the ejector tabs of the memory slot close to hold the module in place when the module touches the bottom of the slot.

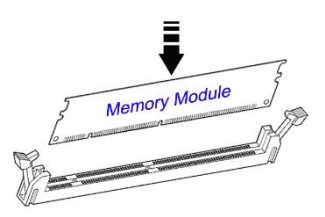

To remove the module, press the ejector tabs outwards with your fintertips to eject the module.

## <span id="page-22-0"></span>**2.2 Setting the Jumpers**

Set up and configure this board by using jumpers for various settings and features according to your needs and applications. Contact your supplier if you have doubts about the best configuration for your use.

## **2.2.1 How to Set Jumpers**

Jumpers are short-length conductors consisting of several metal pins with a non-conductive base mounted on the circuit board. Jumper caps are used to have the functions and features enabled or disabled. If a jumper has 3 pins, you can connect either PIN1 to PIN2 or PIN2 to PIN3 by shorting.

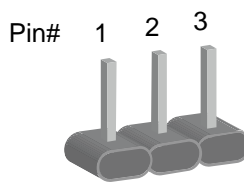

**A 3-pin jumper A jumper cap**

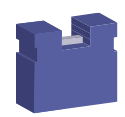

Refer to the illustration below to set jumpers.

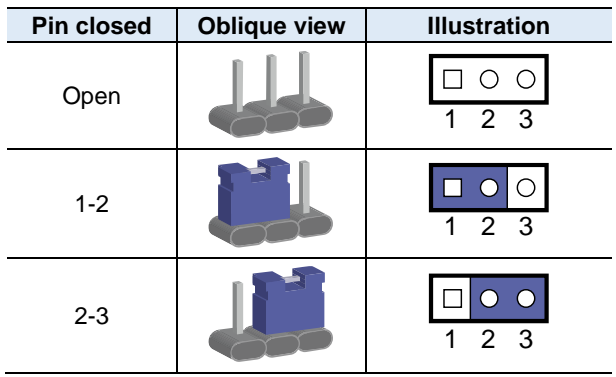

When two pins of a jumper are encased in a jumper cap, this jumper is **closed**, i.e. turned **On**.

When a jumper cap is removed from two jumper pins, this jumper is **open**, i.e. turned **Off**.

## **IBASE**

## <span id="page-23-0"></span>**2.3 Jumper & Connector Locations on MB997**

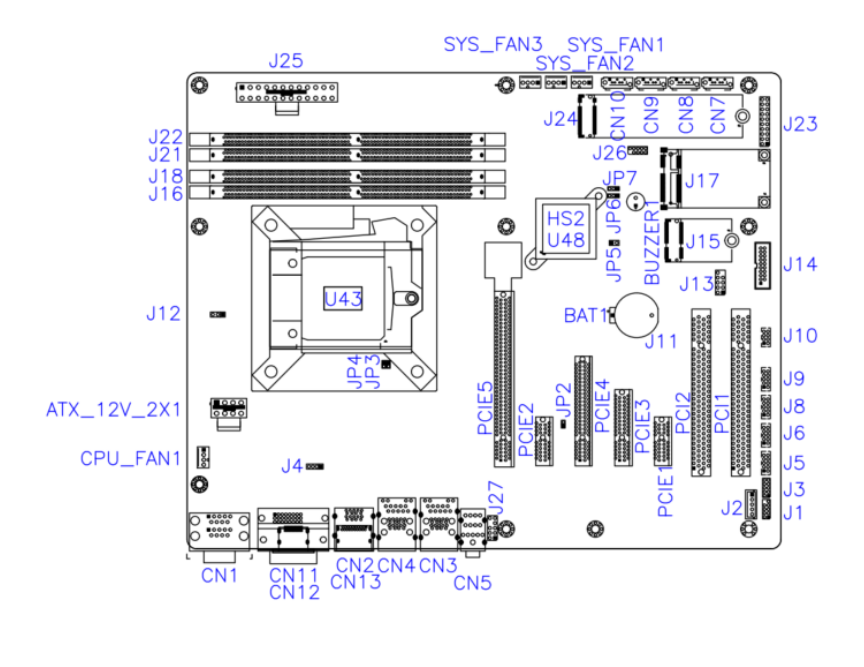

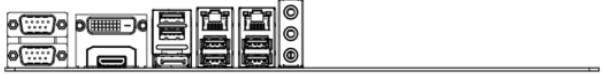

**2**

## <span id="page-24-0"></span>**2.4 Jumpers Quick Reference**

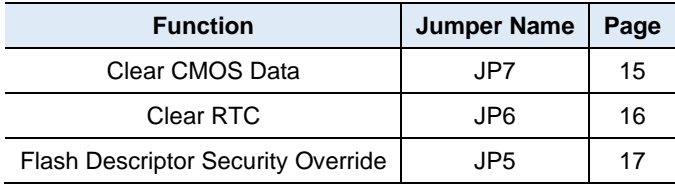

### <span id="page-24-2"></span><span id="page-24-1"></span>**2.4.1 Clear CMOS Data (JP7)**

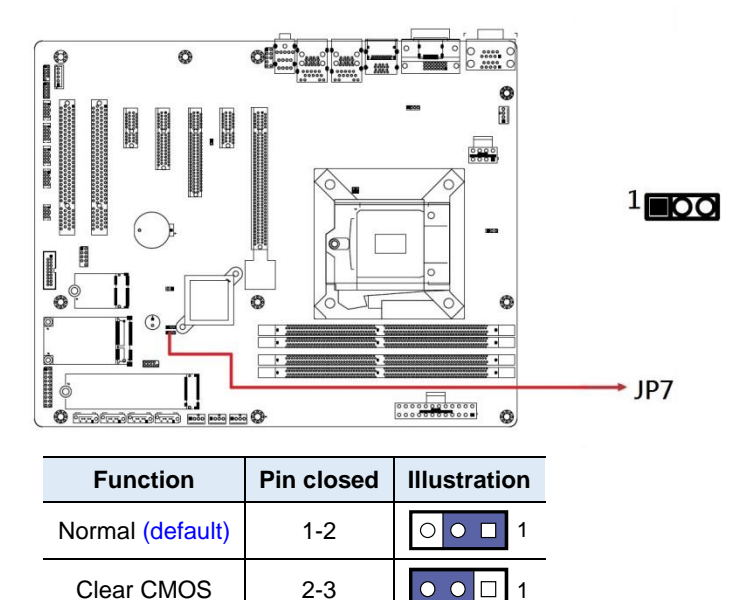

## <span id="page-25-0"></span>**2.4.2 Clear RTC (JP6)**

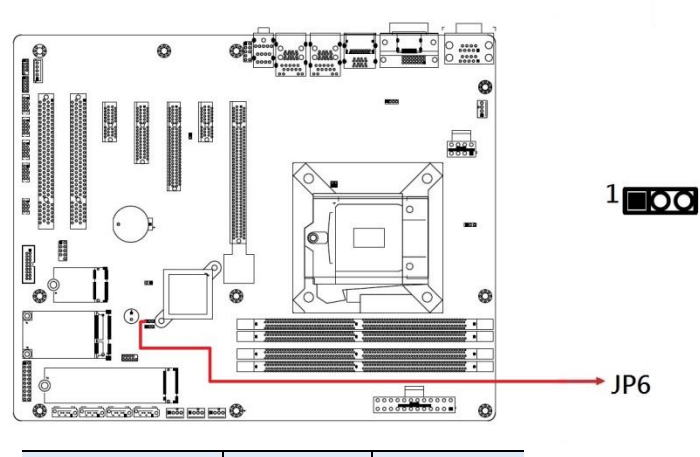

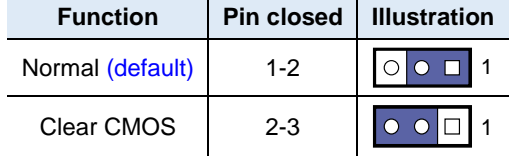

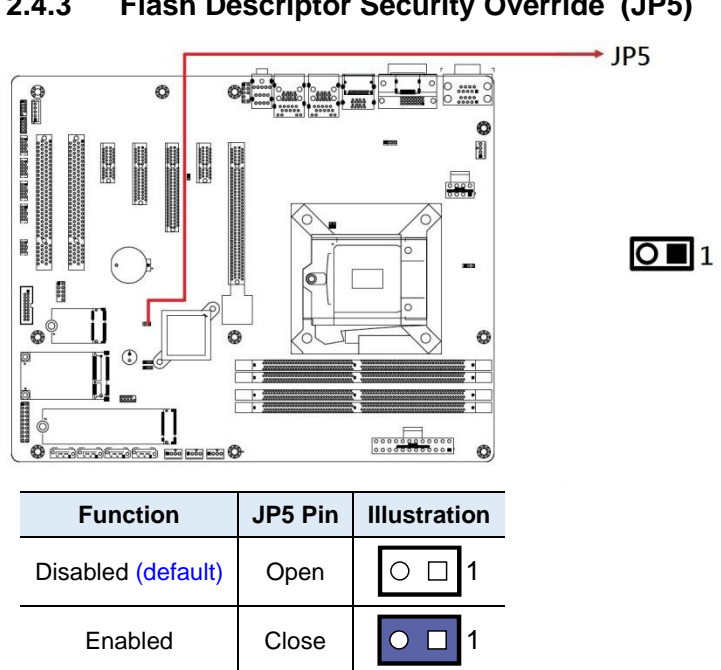

<span id="page-26-0"></span>**2.4.3 Flash Descriptor Security Override (JP5)**

\*Factory use only.

## <span id="page-27-0"></span>**2.5 Connectors Quick Reference**

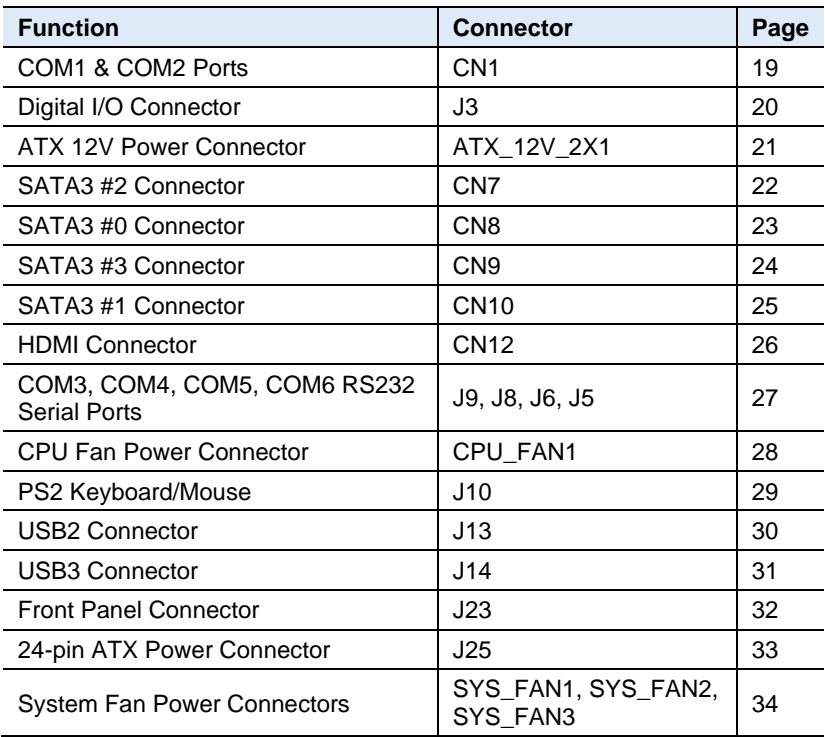

### <span id="page-28-0"></span>**2.5.1 CN1: COM1 & COM2 Ports**

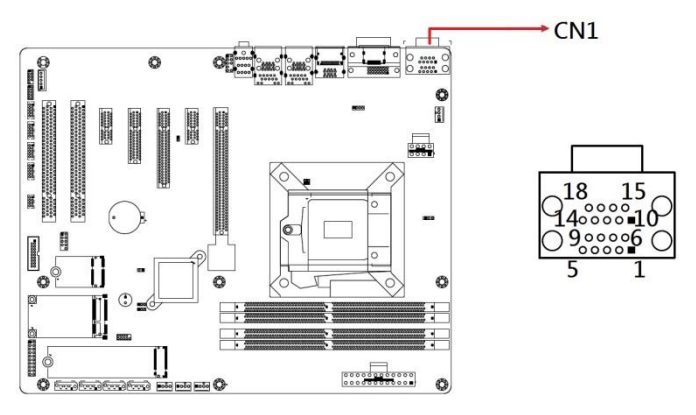

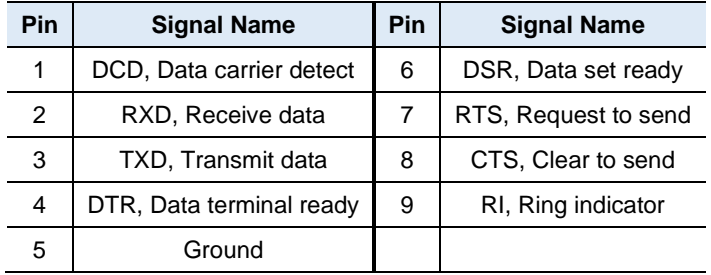

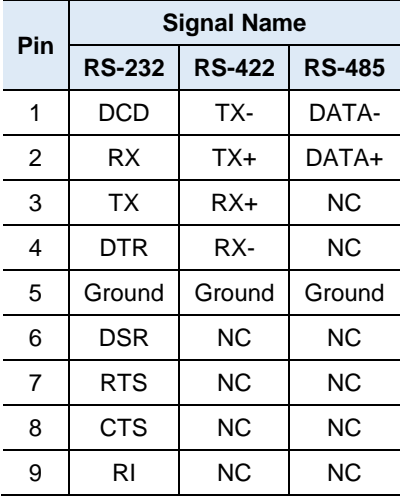

## <span id="page-29-0"></span>**2.5.2 J3: Digital I/O Connector**

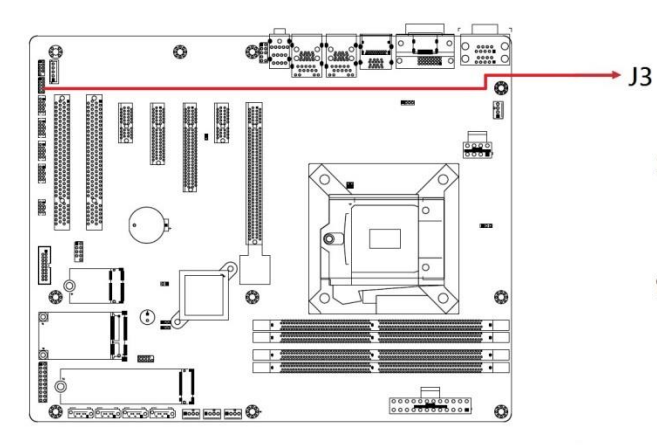

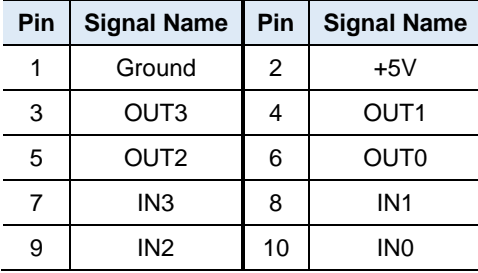

 $\overline{\Omega}^2$ 

## <span id="page-30-0"></span>**2.5.3 ATX\_12V\_2X1: ATX 12V Power Connector**

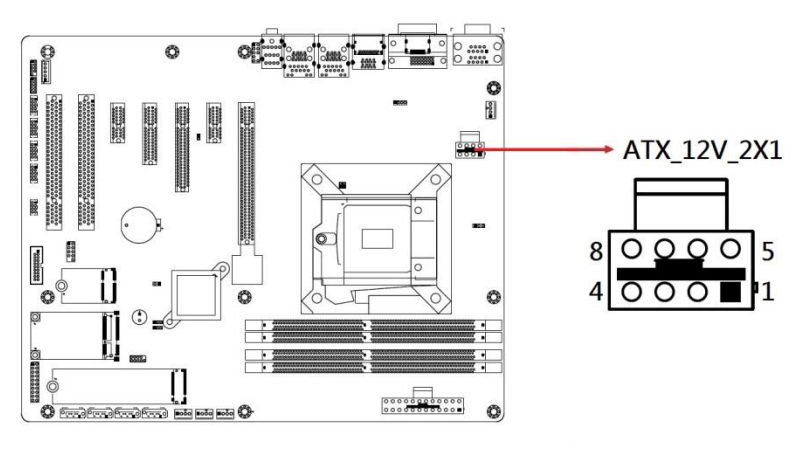

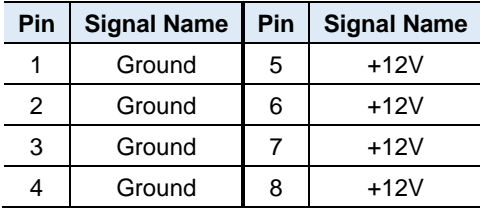

## <span id="page-31-0"></span>**2.5.4 CN7: SATA3 #2 Connector**

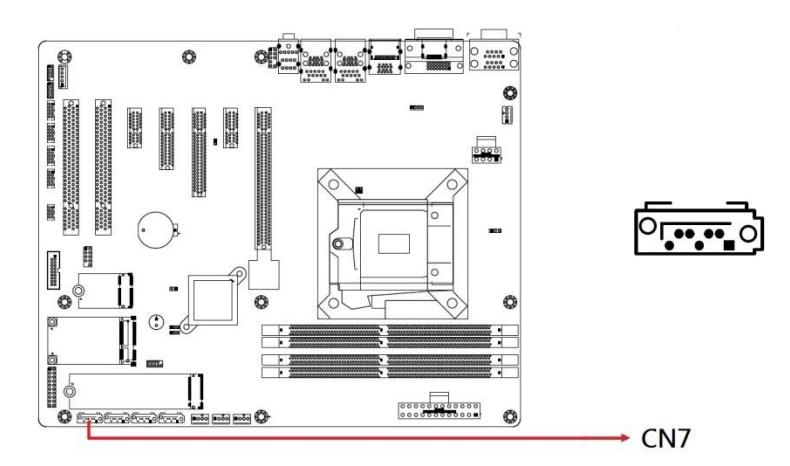

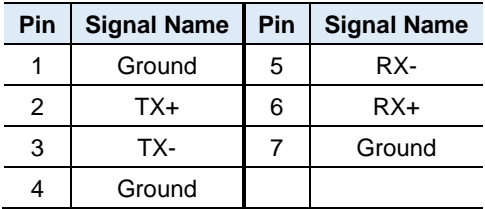

## <span id="page-32-0"></span>**2.5.5 CN8: SATA3 #0 Connector**

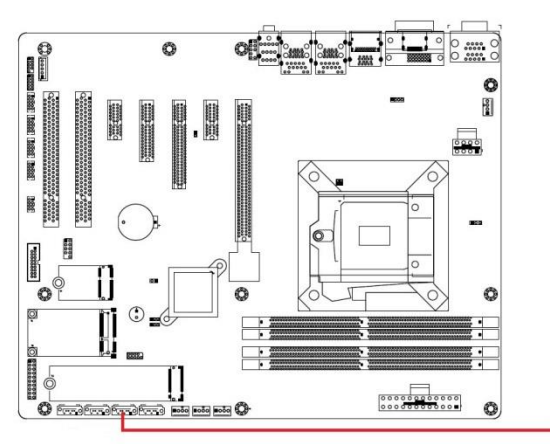

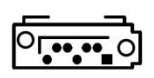

 $-CN8$ 

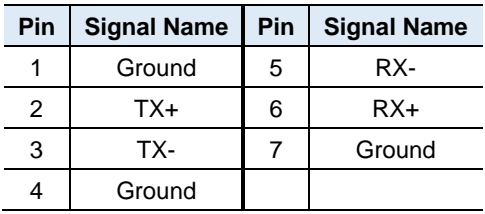

## **IBASE**

## <span id="page-33-0"></span>**2.5.6 CN9: SATA3 #3 Connector**

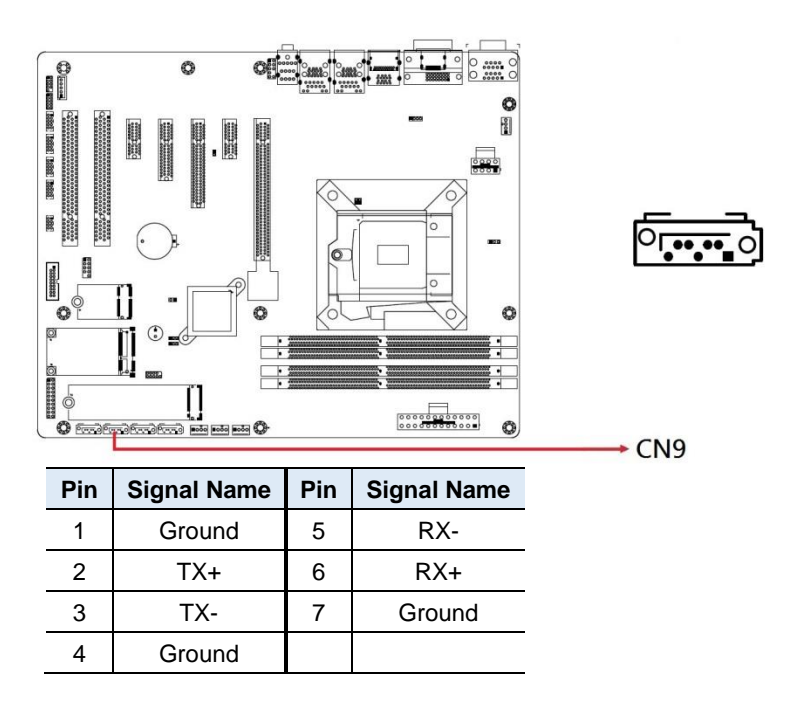

**2**

## <span id="page-34-0"></span>**2.5.7 CN10: SATA3 #1 Connector**

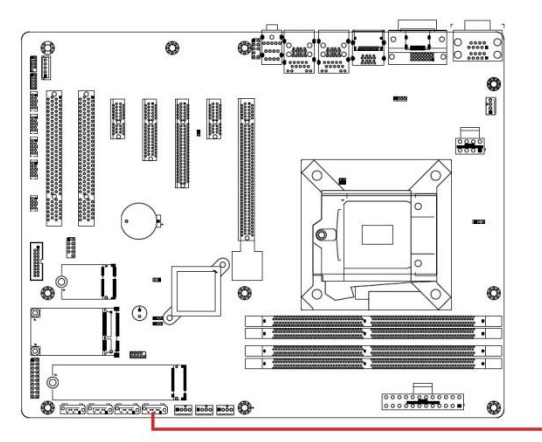

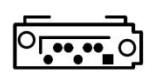

 $-CN10$ 

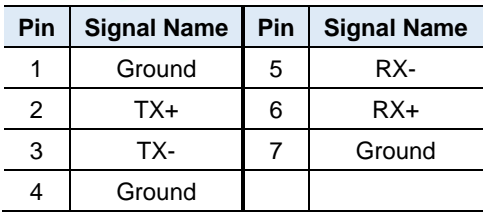

### <span id="page-35-0"></span>**2.5.8 CN12: HDMI Connector**

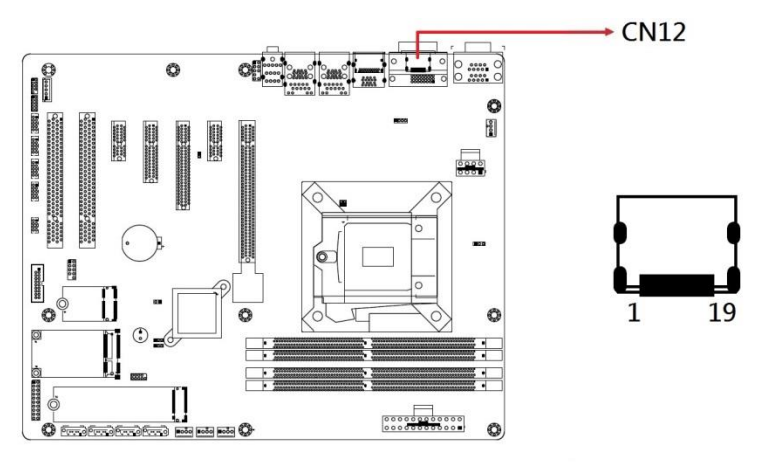

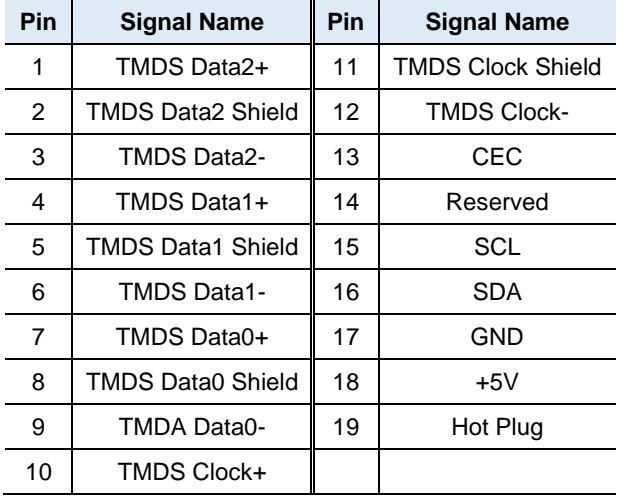
**2.5.9 J9, J8, J6, J5: COM3, COM4, COM5, COM6 RS232 Serial Ports (HK\_DF11-10S-PA66H)**

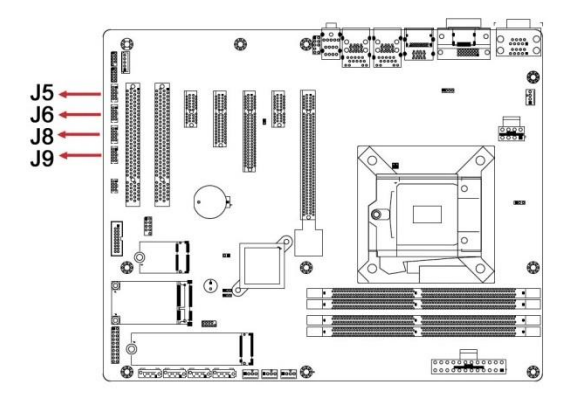

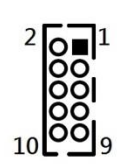

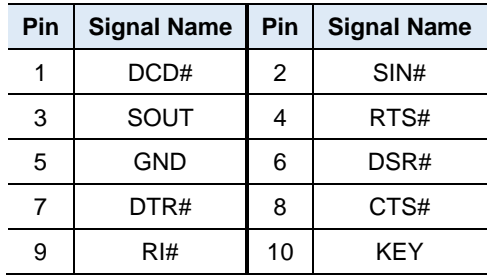

**2.5.10 CPU\_FAN1: CPU Fan Power Connector (PWM Only)**

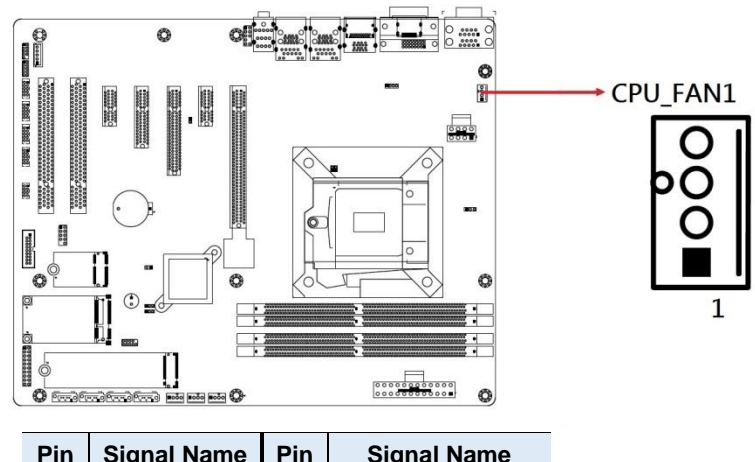

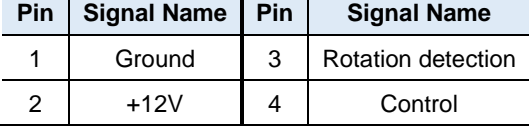

### **2.5.11 J10:PS2 Keyboard/Mouse (HK\_DF11-8S-PA66H)**

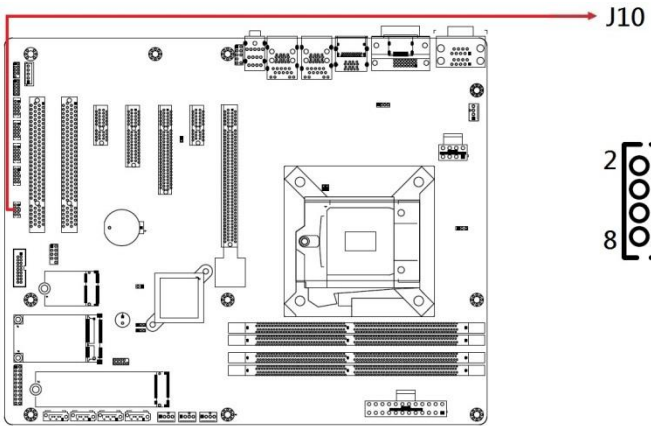

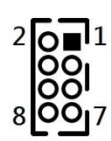

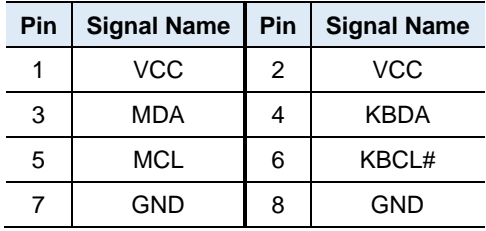

### **2.5.12 J13: USB2 Connector (E-CALL\_0126-01-2811009)**

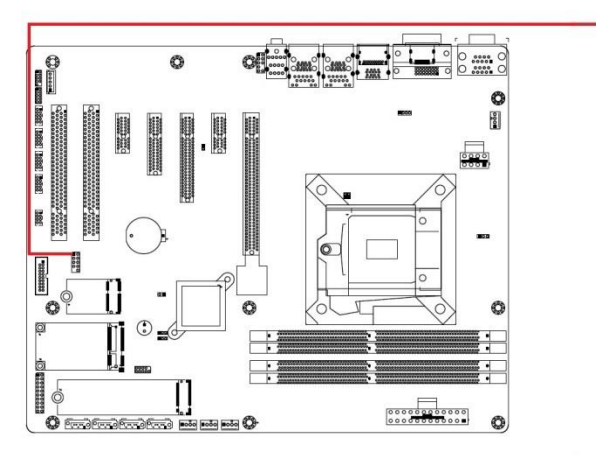

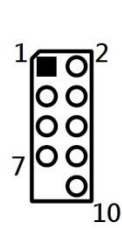

 $+$  J13

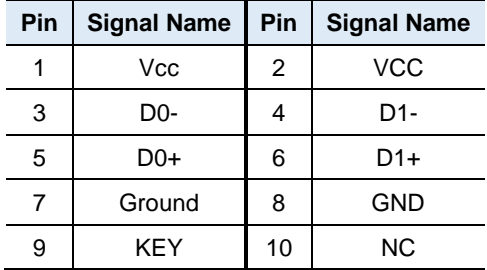

 $\cdot$  J14

### **2.5.13 J14: USB3 Connector (PINREX\_52X-40-20GU52)**

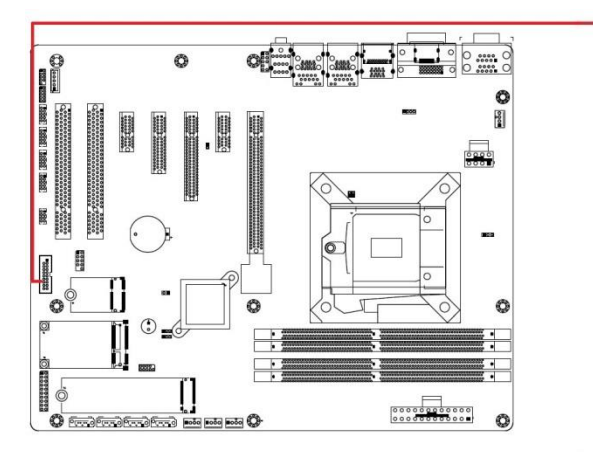

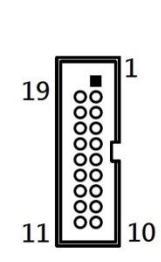

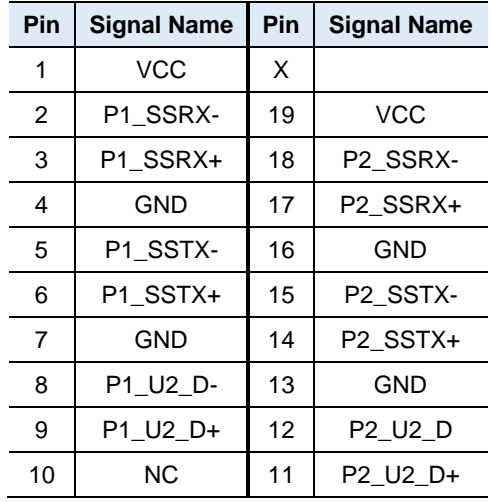

## **2.5.14 J23: Front Panel Connector**

6 GND 12 NC 7 | Power BTN | 14 | Power BTN

8 | NC | 16 | NC 9 | Reset BTN | 18 | Reset BTN  $10$  HDD LED+  $20$  HDD LED-

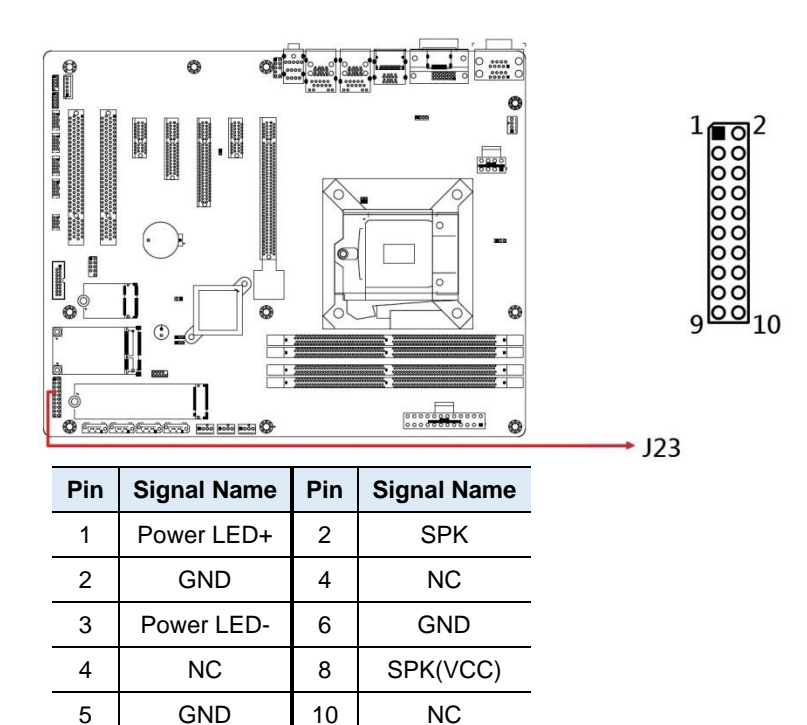

**2.5.15 J25: 24-pin ATX power connector**

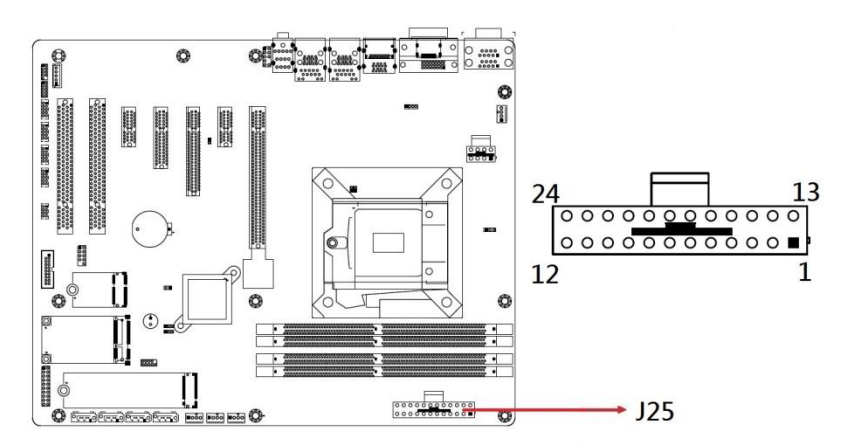

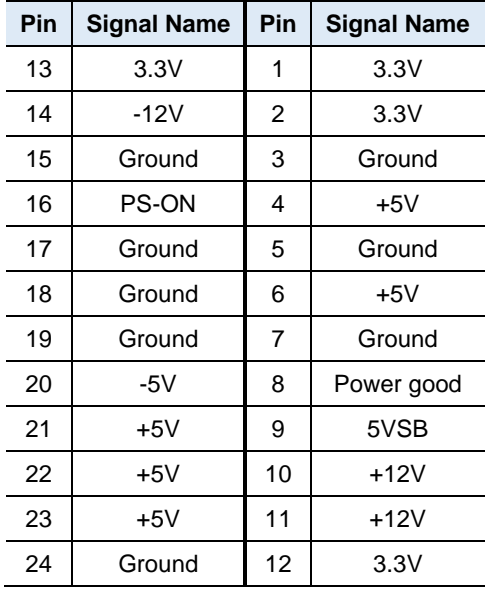

### **2.5.16 SYS\_FAN1, SYS\_FAN2, SYS\_FAN3: System Fan Power Connector (PWM Only)**

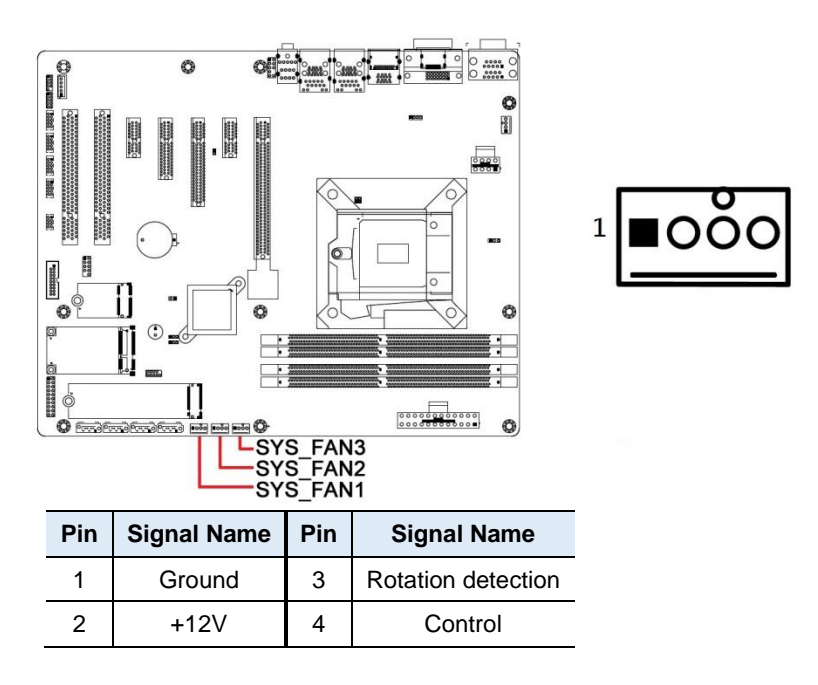

# **Chapter 3 Drivers Installation**

This chapter introduces installation of the following drivers:

- Intel<sup>®</sup> Chipset Software Installation Utility
- HD Graphics Driver
- HD Audio Driver
- LAN Driver
- Intel<sup>®</sup> Management Engine Drivers Installation

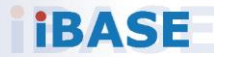

### *IBASE*

### **3.1 Introduction**

This section describes the installation procedures for software and drivers. The software and drivers are included with the motherboard. If you find anything missing, please contact the distributor where you made the purchase. The contents of this section include the following:

**Note:** After installing your operating system, you must install the Intel<sup>®</sup> Chipset Software Installation Utility first before proceeding with the drivers installation.

### **3.2 Intel® Chipset Software Installation Utility**

The Intel® Chipset drivers should be installed first before the software drivers to install INF files for Plug & Play function for Intel chipset components. Follow the instructions below to complete the installation.

1. Insert the disk enclosed in the package with the board. Click **Intel** on the left pane and then **Intel(R) Coffeelake Chipset Drivers** on the right pane.

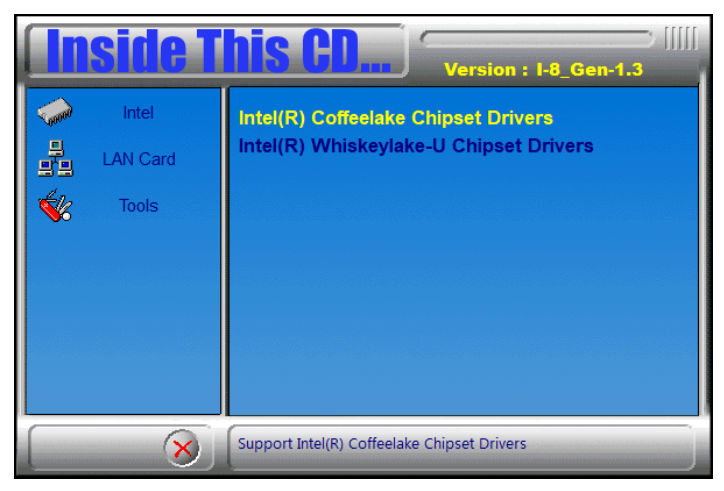

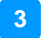

2. Click **Intel(R) Chipset Software Installation Utility**.

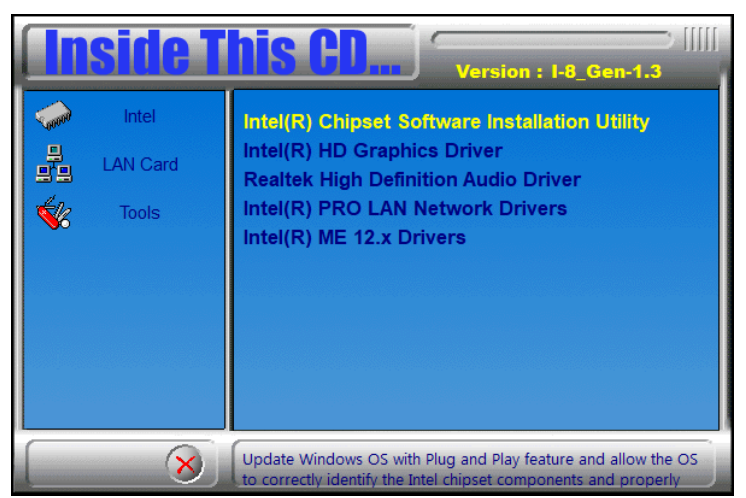

- 3. When the *Welcome* screen to the Intel® Chipset Device Software appears, click **Next** to continue.
- 4. Accept the software license agreement and proceed with the installation process.
- 5. On the *Readme File Information* screen, click **Install** for installation.
- 6. The driver has been completely installed. Restart the computer for changes to take effect.

### **3.3 HD Graphics Driver Installation**

1. Click **Intel** on the left pane and then **Intel(R) Coffeelake Chipset Drivers** on the right pane.

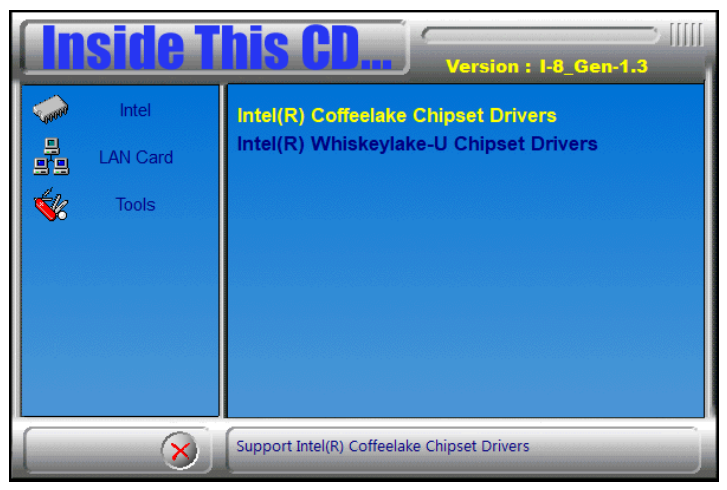

2. Click **Intel(R) HD Graphics Driver**.

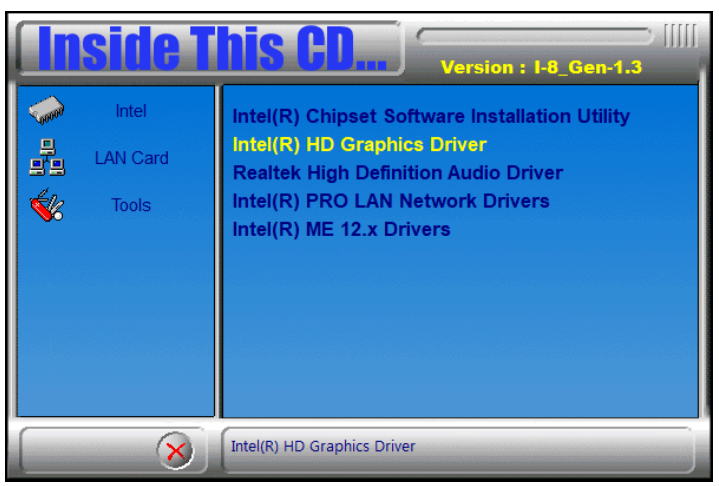

- 3. When the *Welcome* screen appears, click **Next** to continue.
- 4. Accept the license agreement and click **Next**.
- 5. On the *Readme File Information* screen, click **Next** until the installation starts.
- 6. After Setup is Complete, restart the computer for changes to take effect.

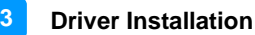

### **3.4 HD Audio Driver Installation**

1. Click **Intel** on the left pane and then **Intel(R) Coffeelake Chipset Drivers** on the right pane.

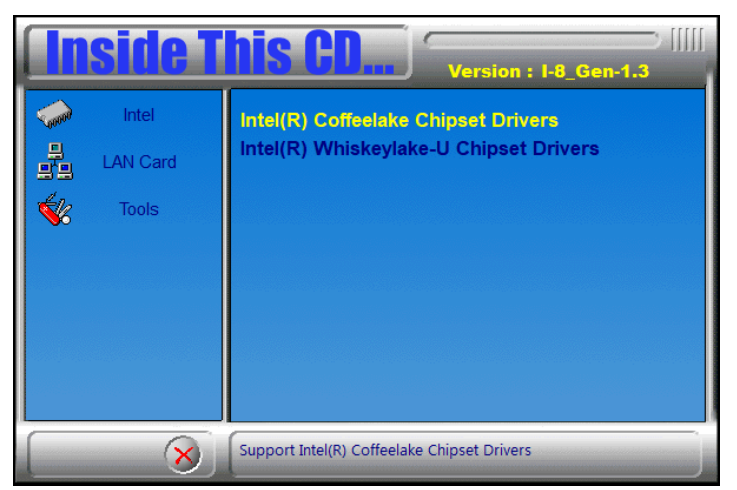

2. Click **Realtek High Definition Audio Driver***.*

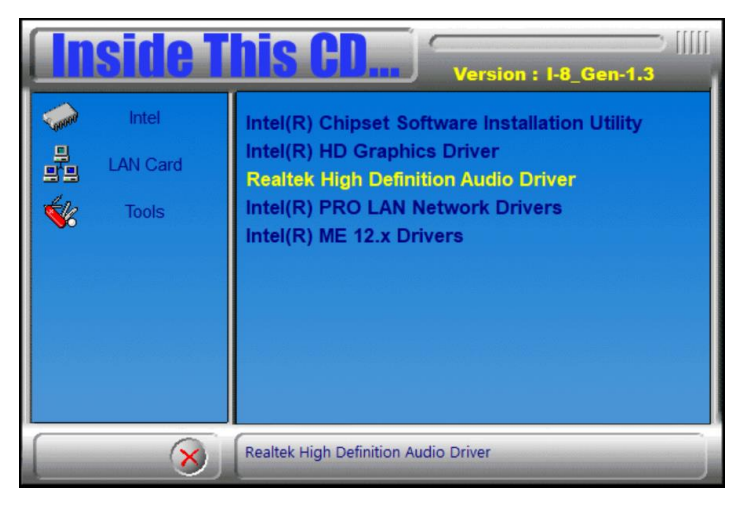

- 3. When the *Welcome* screen appears, click **Next**. Realtek High Definition Audio Driver will then configure the new software installation.
- 4. When the InstallShield Wizard has completed the installation, restart the computer for changes to take effect.

### **3.5 LAN Driver Installation**

1. Click **Intel** on the left pane and then **Intel(R) Coffeelake Chipset Drivers** on the right pane.

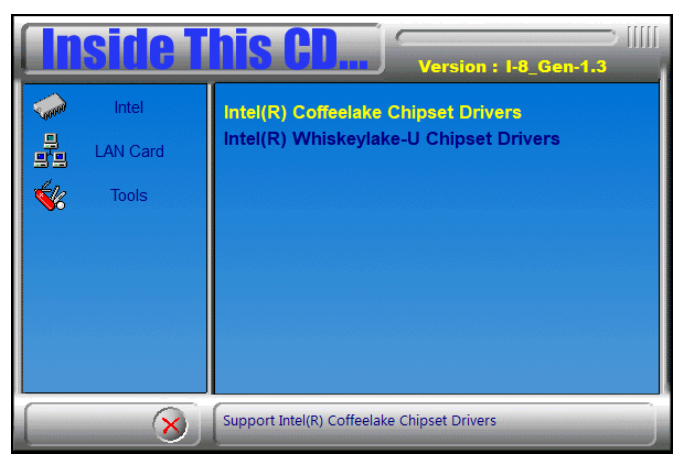

2. Click **Intel(R) PRO LAN Network Drivers***.*

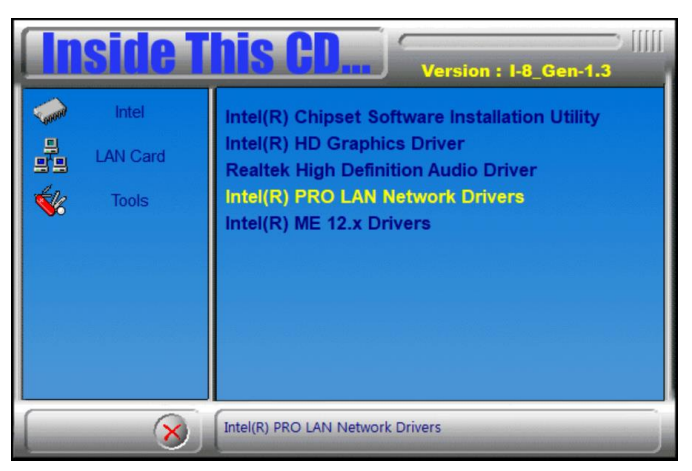

- 3. When the *Welcome* screen appears, click **Next**.
- 4. On the next screen,accept the license agreement and click **Next**.
- 5. When the *Setup Options* screen appears, select the program features you want installed and click **Next**.
- 6. When the *Ready to Install the Program* screen appears, click **Install**.
- 7. When the *Install wizard Completed* screen appears, click **Finish**.

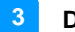

### **3.6 Intel® Management Engine Drivers Installation**

1. Click **Intel** on the left pane and then **Intel(R) Coffeelake Chipset Drivers** on the right pane.

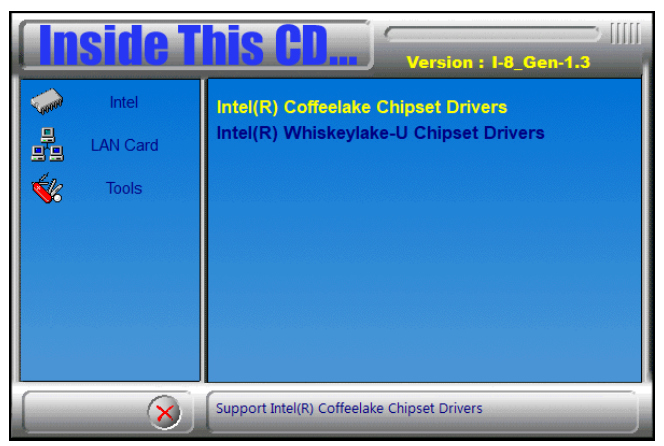

2. On the Welcome screen, click **Next**.

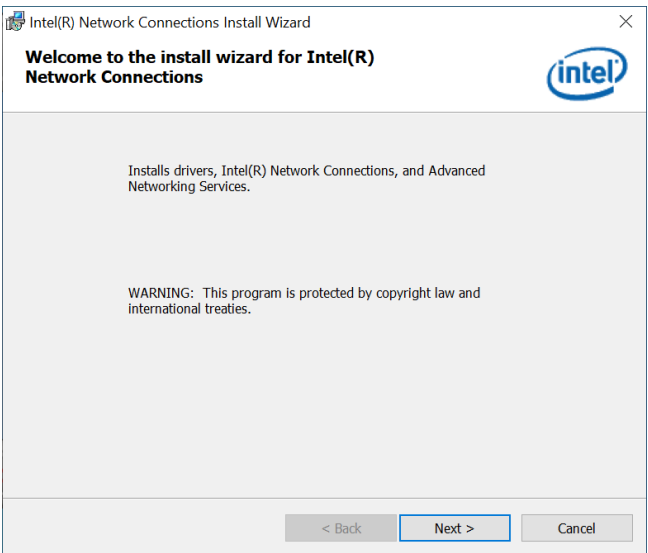

- 3. Accept the license agreement and click **Next**.
- 4. On the Destination Folder screen, click **Next**.
- 5. The Install Wizard is now ready to begin installation. Click **Install**.
- 6. When Setup has completed the installation,click **Finish**.

# **Chapter 4 BIOS Setup**

This chapter describes the different settings available in the AMI BIOS that comes with the board. The topics covered in this chapter are as follows:

- Main Settings
- Advanced Settings
- Chipset Settings
- Boot Settings
- Security Settings
- Save & Exit

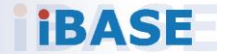

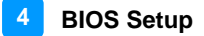

### **4.1 Introduction**

The BIOS (Basic Input/Output System) installed in the ROM of your computer system supports Intel® processors. The BIOS provides critical low-level support for standard devices such as disk drives, serial ports and parallel ports. It also provides password protection as well as special support for detailed fine-tuning of the chipset controlling the entire system.

### **4.2 BIOS Setup**

The BIOS provides a Setup utility program for specifying the system configurations and settings. The BIOS ROM of the system stores the Setup utility. When you turn on the computer, the BIOS is immediately activated. Press the <Del> key immediately allows you to enter the Setup utility. If you are a little bit late pressing the <Del> key, POST (Power On Self Test) will continue with its test routines, thus preventing you from invoking the Setup.

If you still need to enter Setup, restart the system by pressing the "Reset" button or simultaneously pressing the <Ctrl>, <Alt> and <Delete> keys. You can also restart by turning the system Off and back On again.

The following message will appear on the screen:

Press <DEL> to Enter Setup

In general, press the arrow keys to highlight items, <Enter> to select, the <PgUp> and <PgDn> keys to change entries, <F1> for help, and <Esc> to quit.

When you enter the BIOS Setup utility, the *Main Menu* screen will appear on the screen. The Main Menu allows you to select from various setup functions and exit choices.

**Warning:** It is strongly recommended that you avoid making any changes to the chipset defaults.

> These defaults have been carefully chosen by both AMI and your system manufacturer to provide the absolute maximum performance and reliability. Changing the defaults could make the system unstable and crash in some cases.

## **4.3 Main Settings**

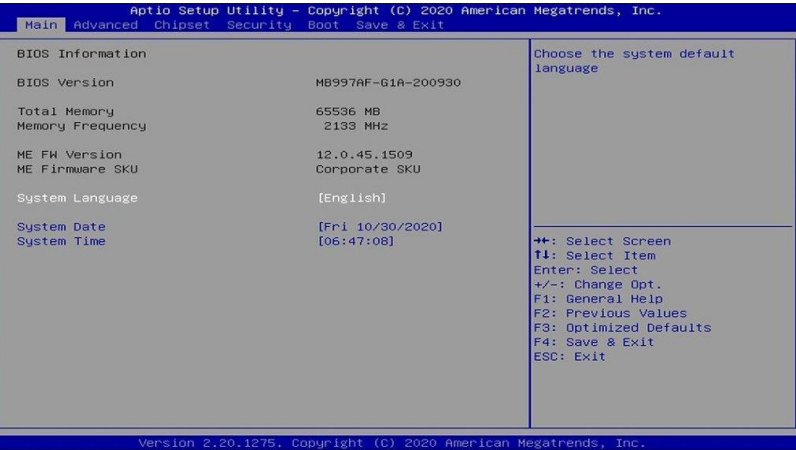

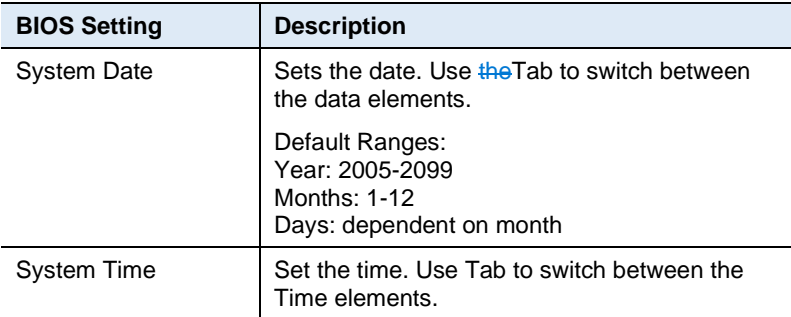

#### **REMARKS: The descriptions are based on the BIOS screens from MB997AF and MB997AF-C246 motherboard models.**

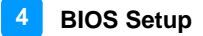

### **4.4 Advanced Settings**

This section allows you to configure, improve your system and allows you to set up some system features according to your preference.

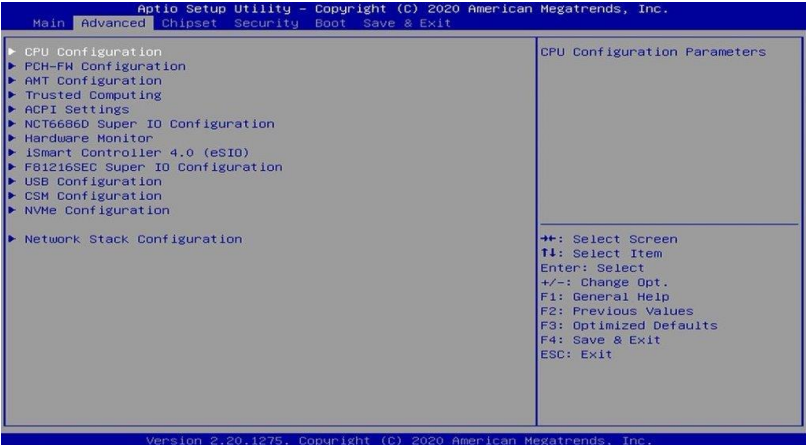

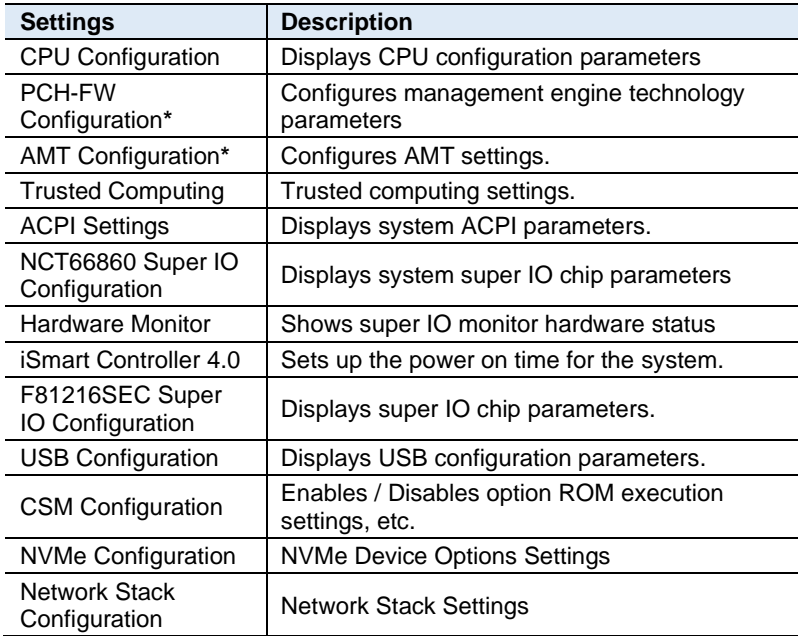

*\* These two configurations are available on MB997AF and MB997AF-C246 motherboard models, but not on MB997EF.*

## **4.4.1 CPU Configuration**

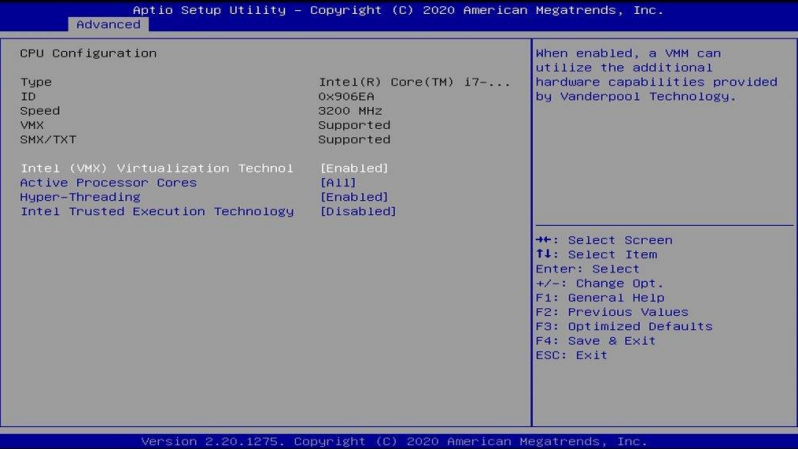

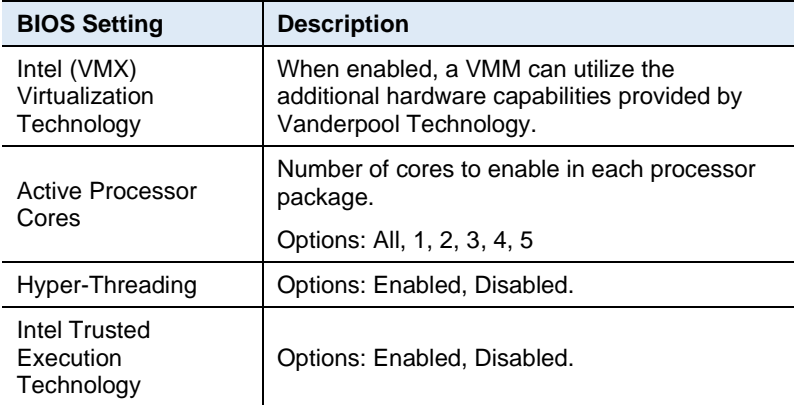

### **4.4.2 PCH-FW Configuration**

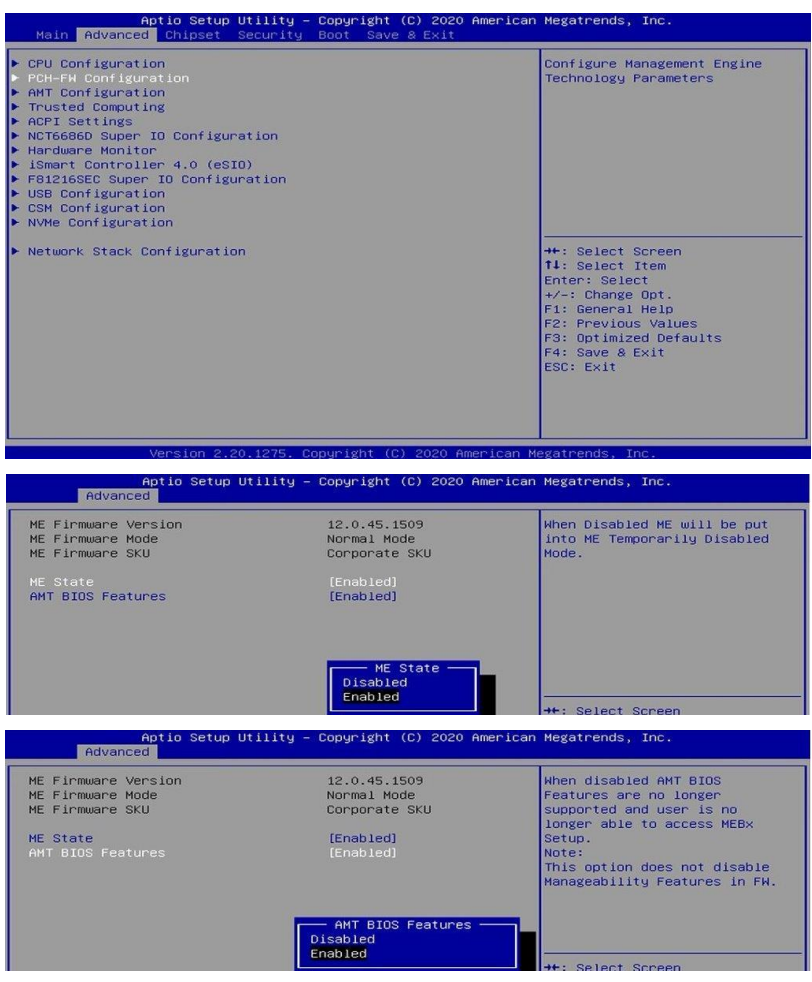

PCH-FW Configuration configures the management engine technology parameters.

#### **REMARKS: PCH-FW Configuration is available on MB997AF and MB997AF-C246 motherboard models, but not on MB997EF.**

### **4.4.3 AMT Configuration**

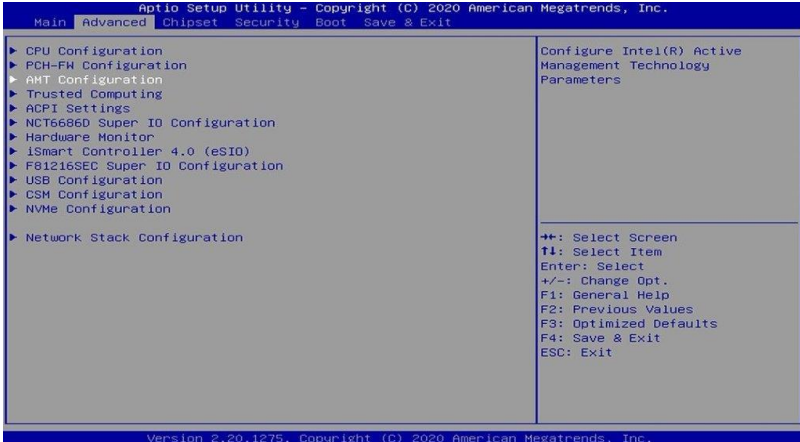

Aptio Setup Utility - Copyright (C) 2020 American Megatrends, Inc.

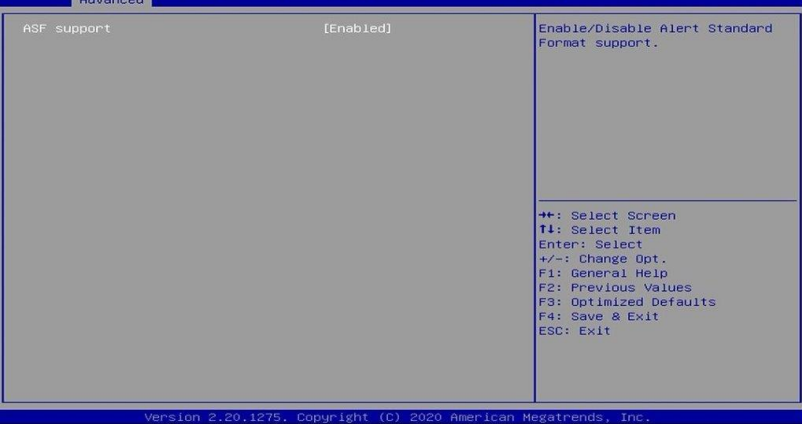

AMT Configuration configures Intel(R) Active Management Technology Parameters.

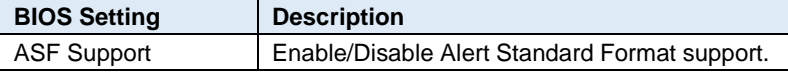

### **REMARKS: AMT Configuration is available on MB997AF and MB997AF-C246 motherboard models, but not on MB997EF.**

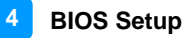

### **4.4.4 Trusted Computing**

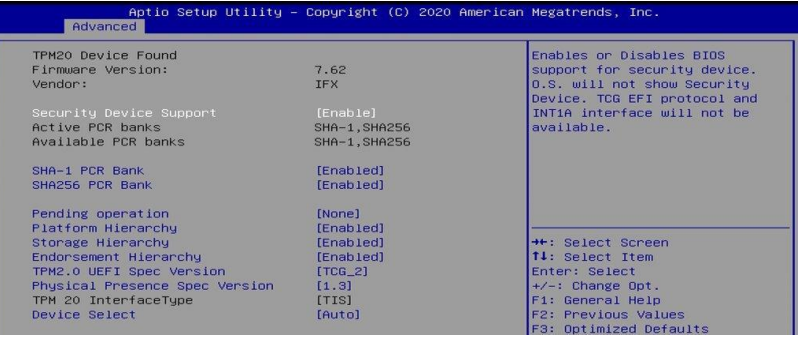

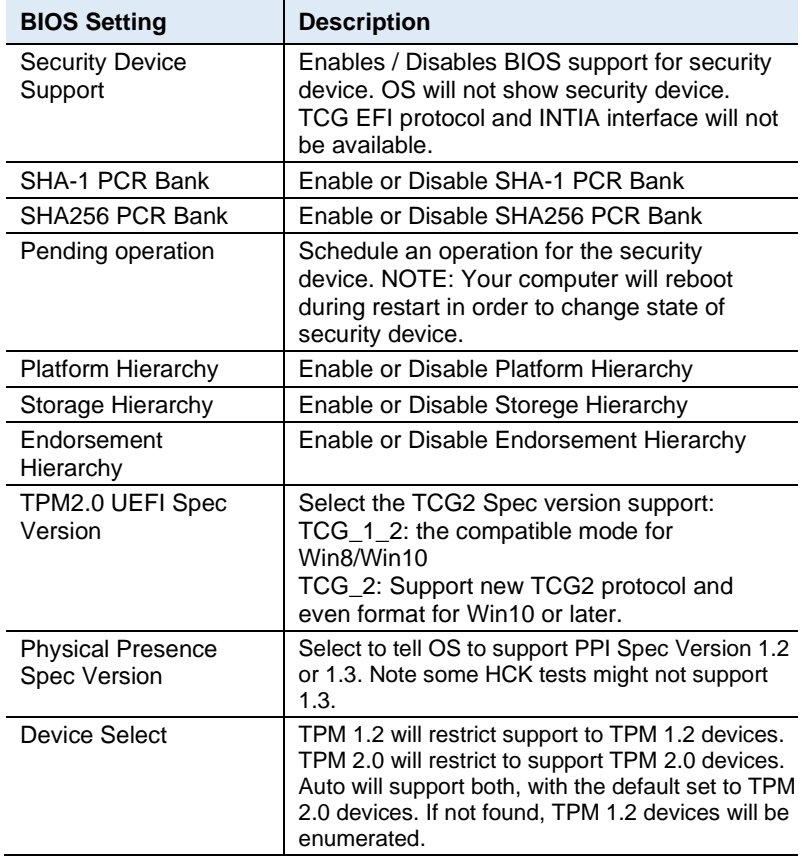

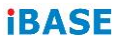

## **4.4.5 ACPI Settings**

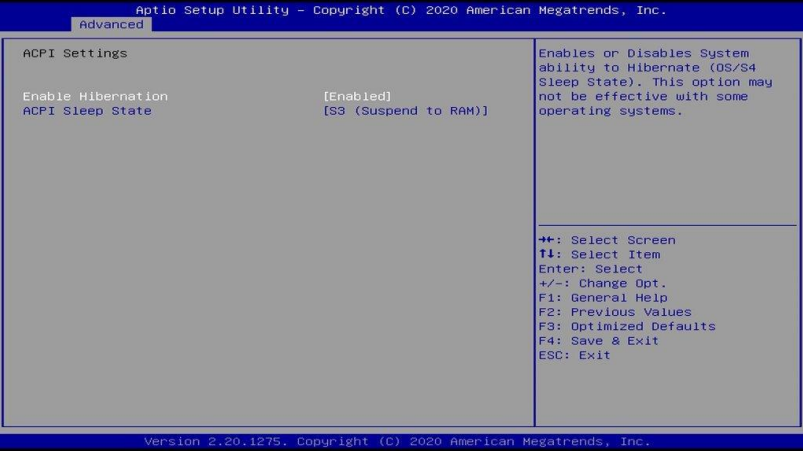

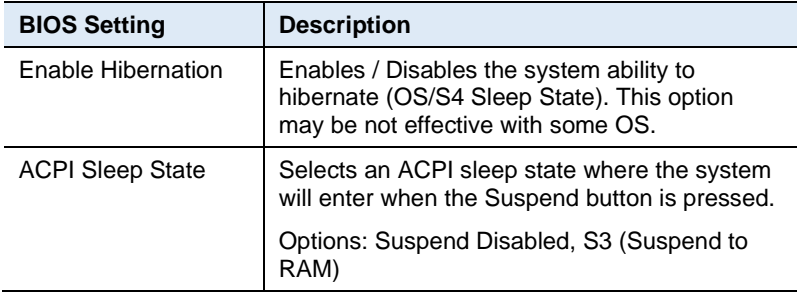

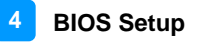

### **4.4.6 NCT66860 Super IO Configuration**

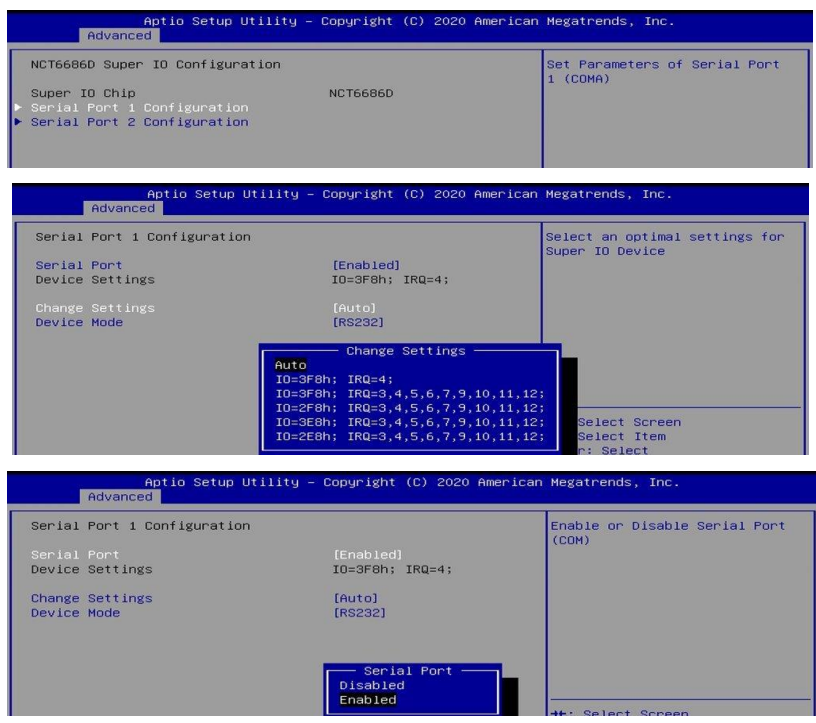

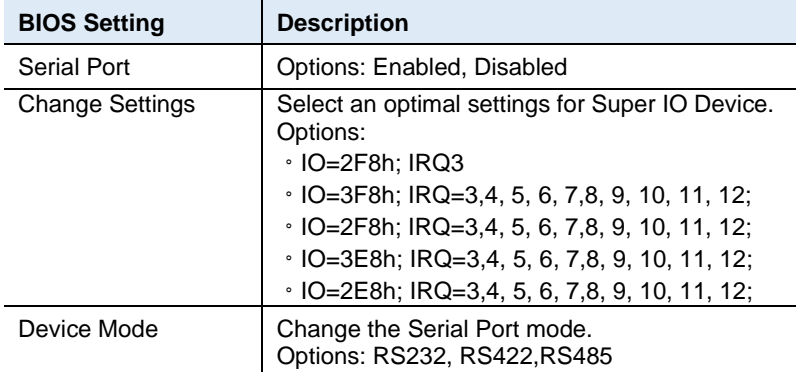

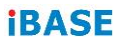

### **4.4.7 Hardware Monitor**

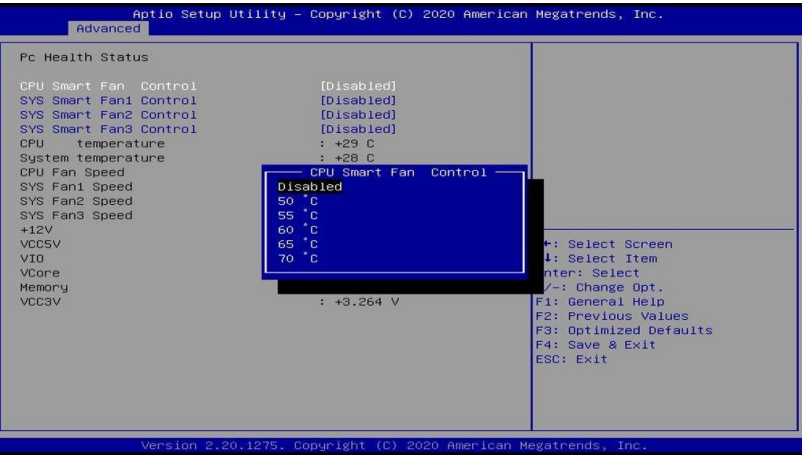

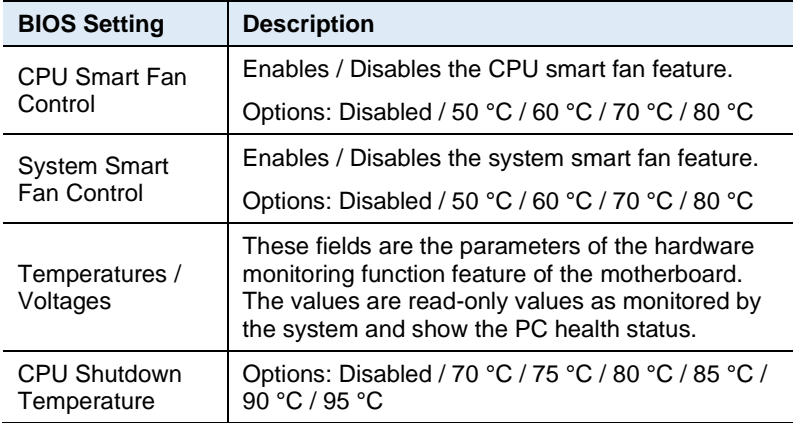

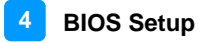

### **4.4.8 iSmart Controller 4.0 (eSIO)**

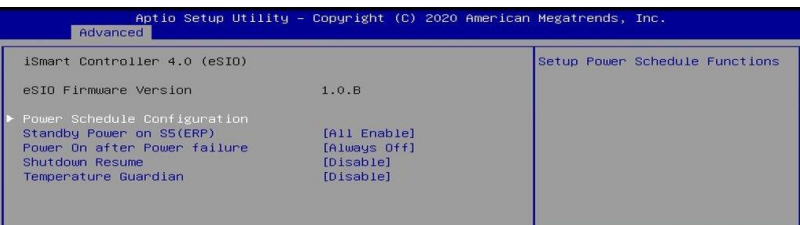

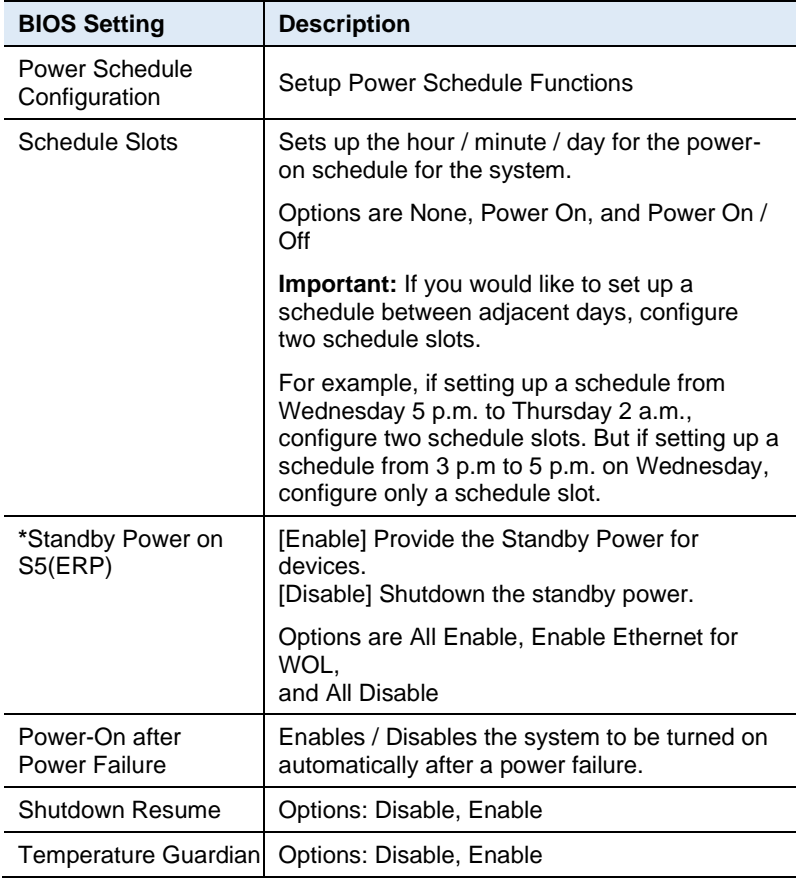

### **\* Standby Power on S5(ERP) is available on MB997EF only and not on the MB997AF and MB997AF-C246 motherboard models.**

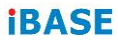

### **4.4.9 F8126SEC Super IO Configuration**

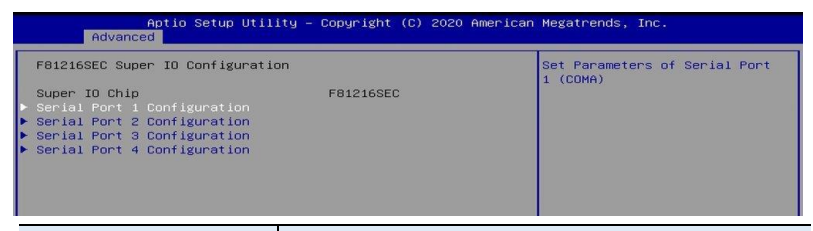

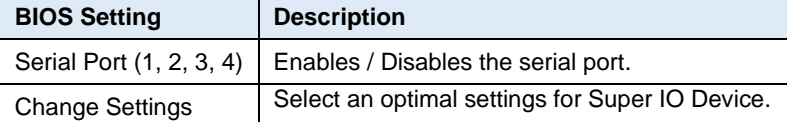

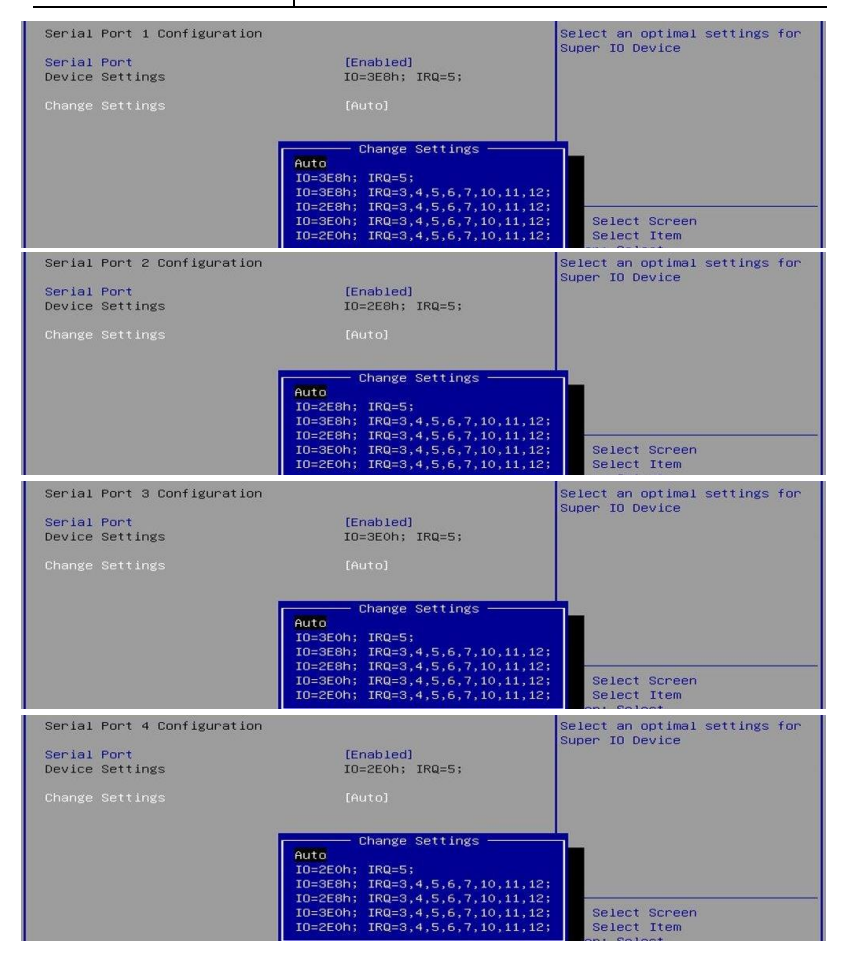

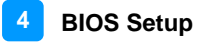

### **4.4.10 USB Configuration**

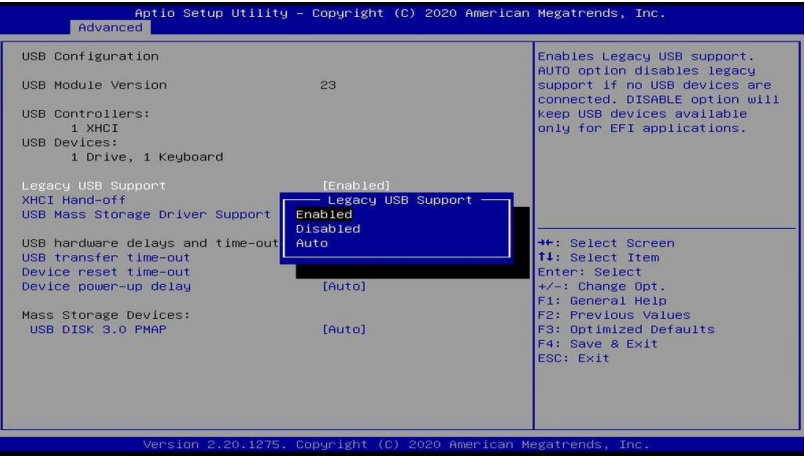

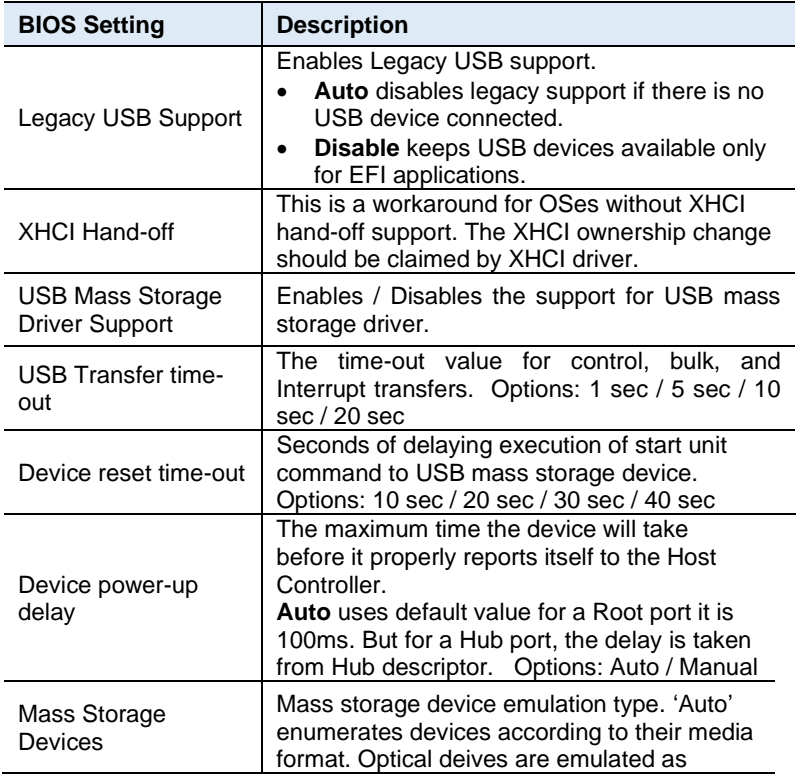

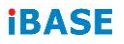

'CDROM'. Drives with no media will be emulate according to a drive type.

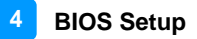

### **4.4.11 CSM Configuration**

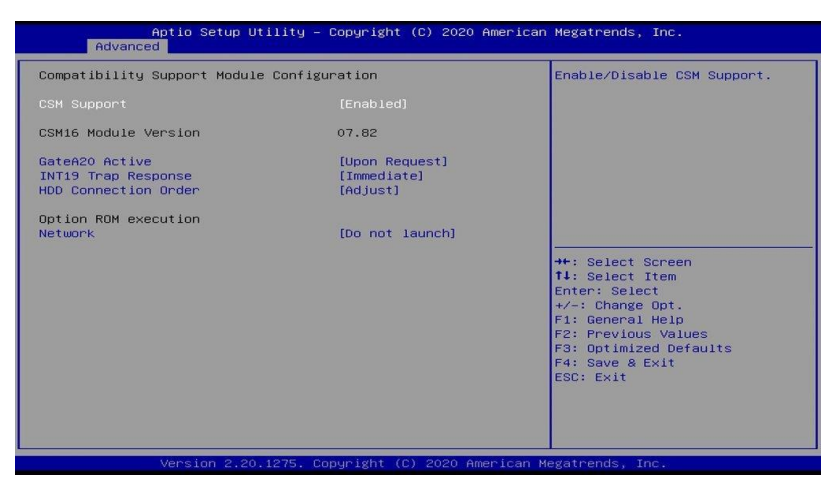

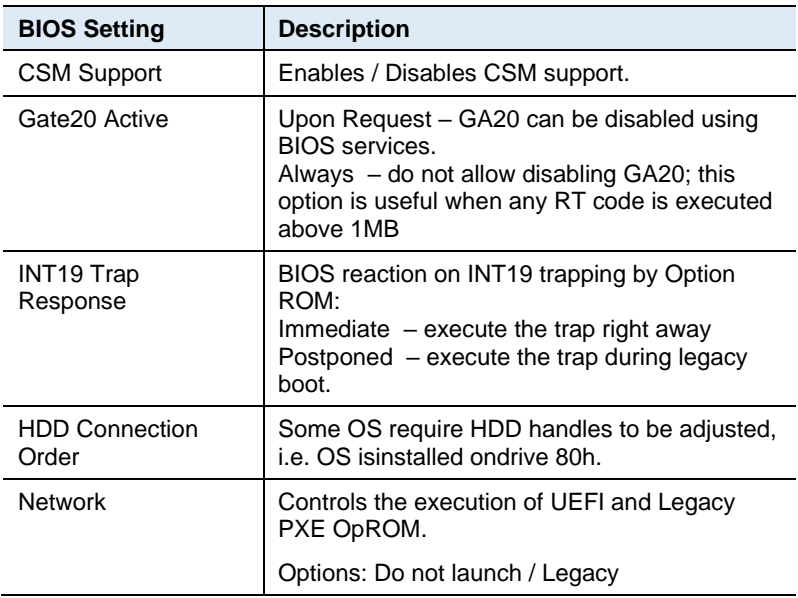

### **4.4.12 NVMe Configuration**

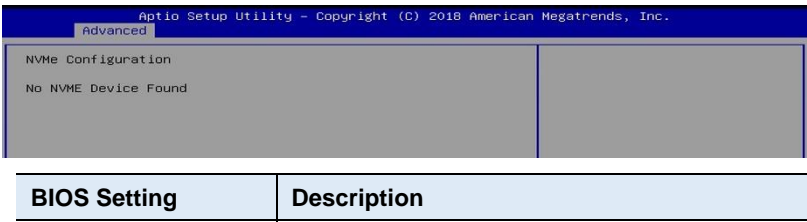

# **4.4.13 Network Stack Configuration**

NVMe Configuration | NVMe controller and drive information.

### Aptio Setup Utility – Copyright (C) 2020 American Megatrends, Inc.<br>Ricyanoece Network Stack<br>Ipv4 PXE Support<br>Ipv4 HTTP Support<br>Ipv6 PXE Support<br>IPSEC Certificate<br>PXE boot wait time<br>Media detect count<br>Media detect count Enable/Disable UEFI Network<br>Stack [Enabled]<br>[Disabled] [Disabled]<br>[Disabled]<br>[Disabled]<br>[Enabled]  $\circ$  $\frac{1}{1}$

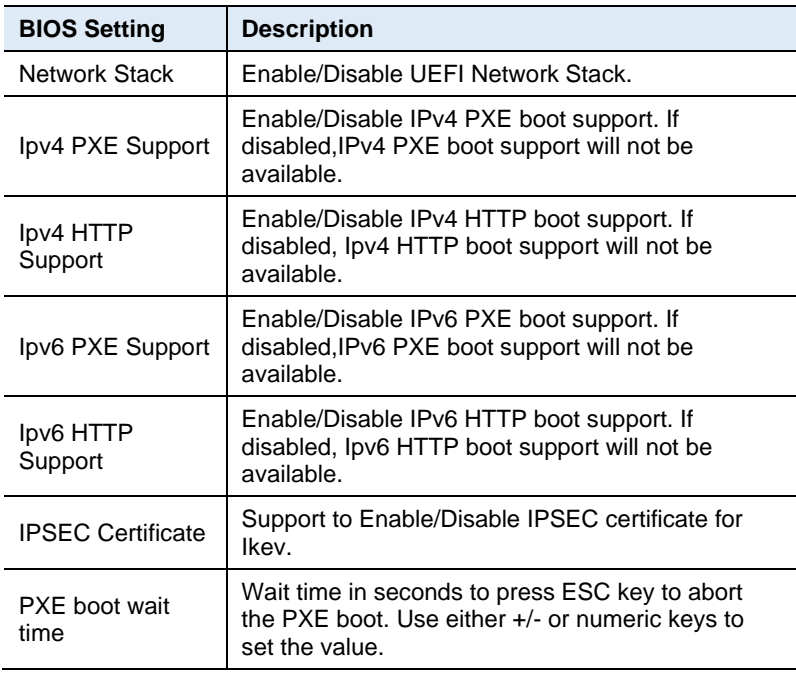

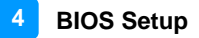

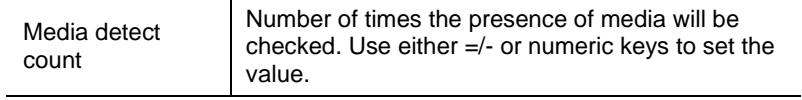

## **iBASE 4.5 Chipset Settings**

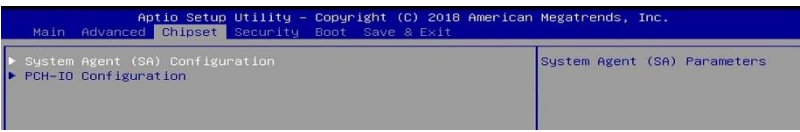

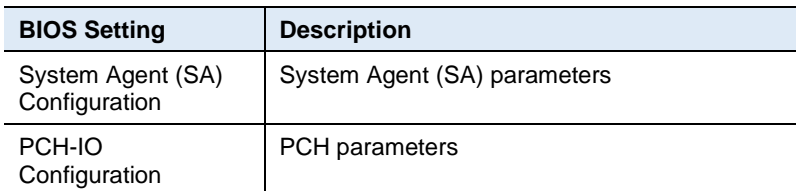

### **4.5.1 System Agent (SA) Configuration**

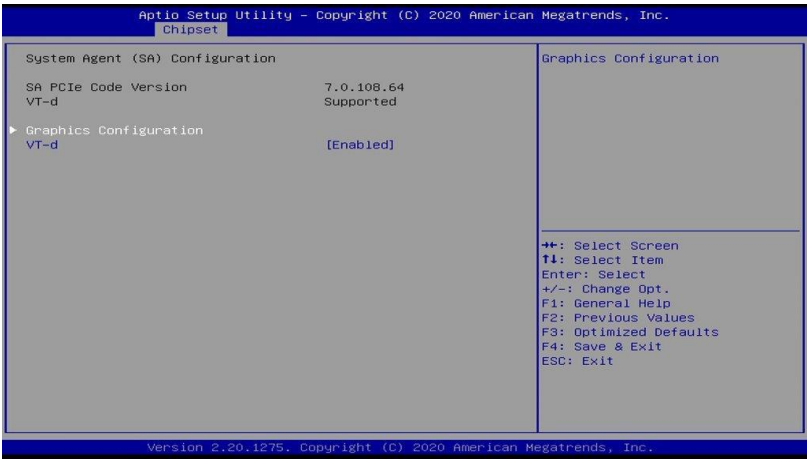

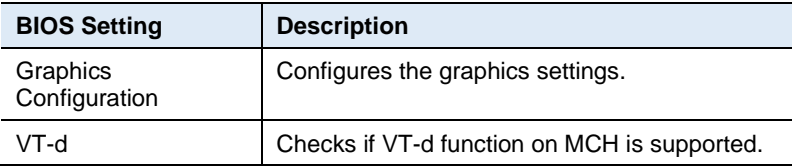

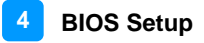

### **4.5.1.1. Graphics Configuration**

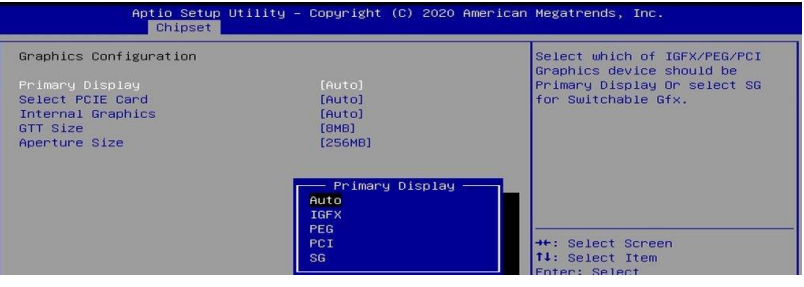

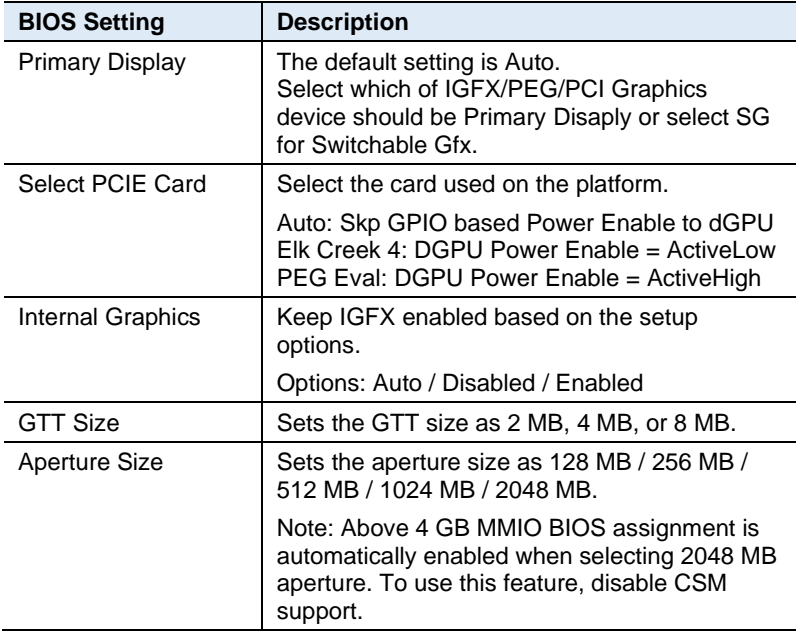

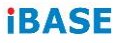

## **4.5.2 PCH-IO Configuration**

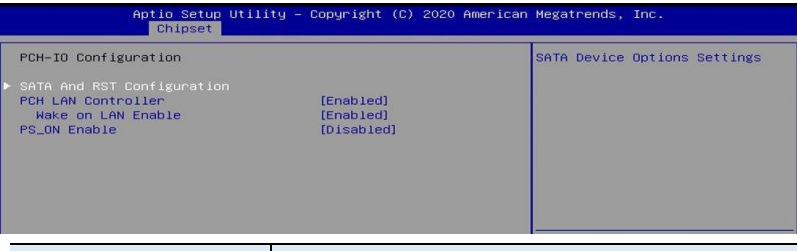

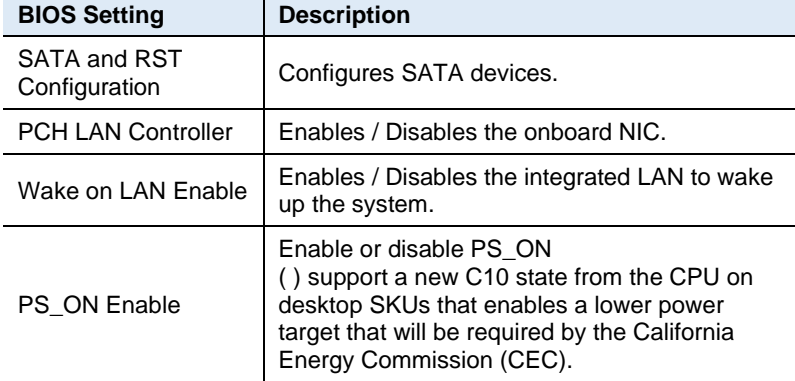

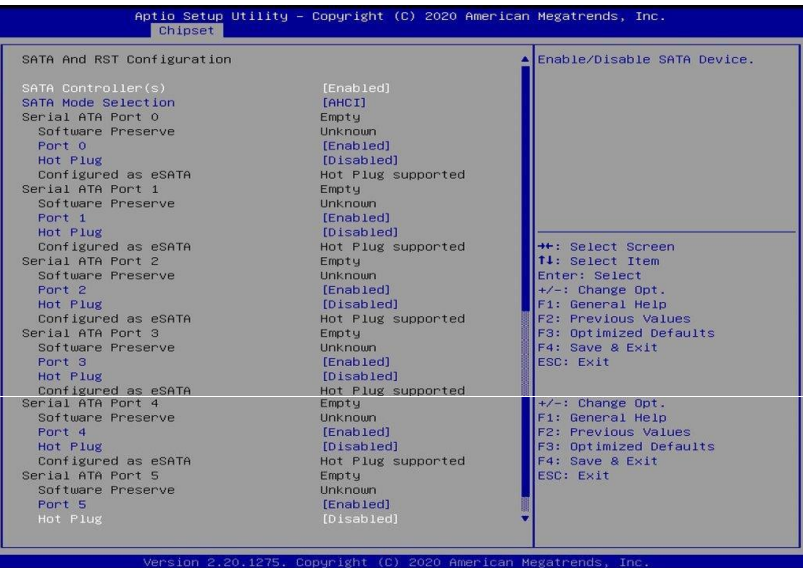
# **4.6 Security Settings**

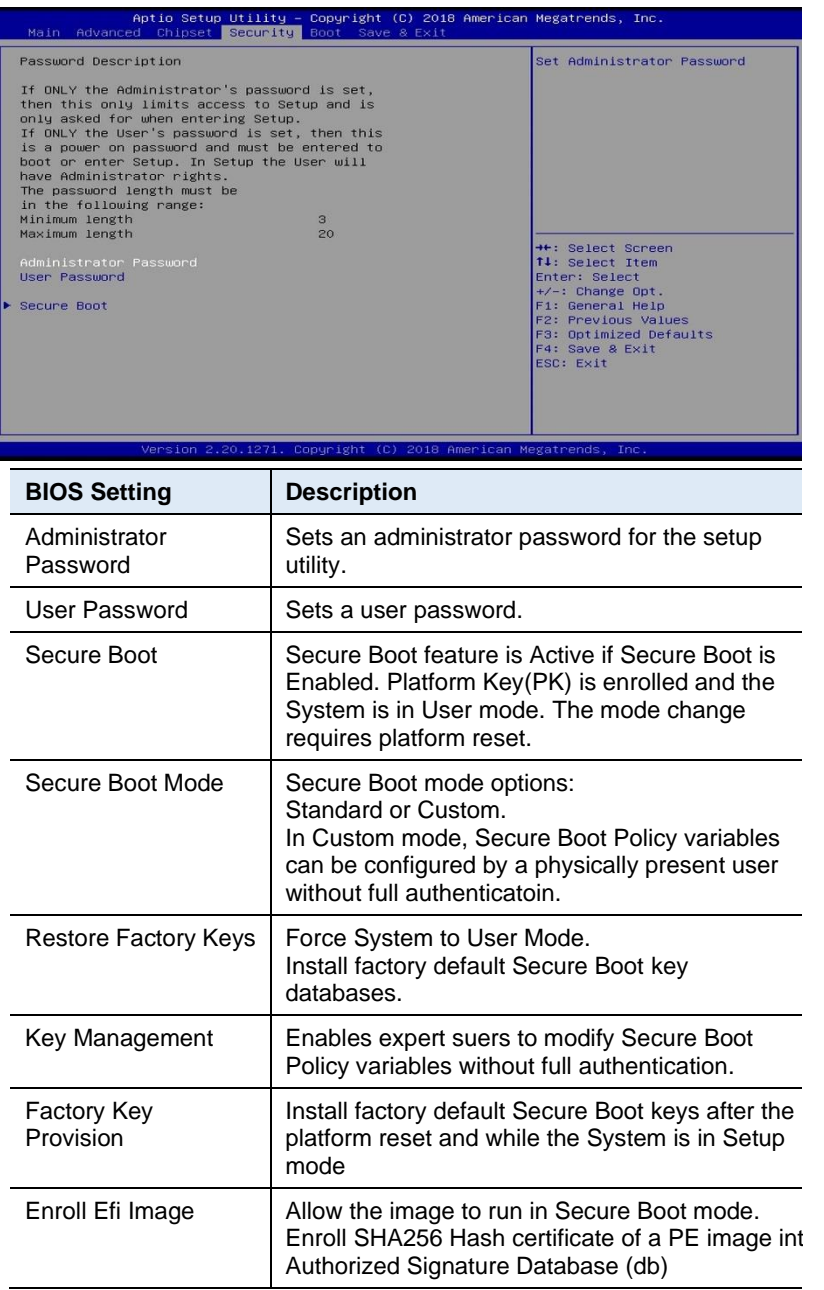

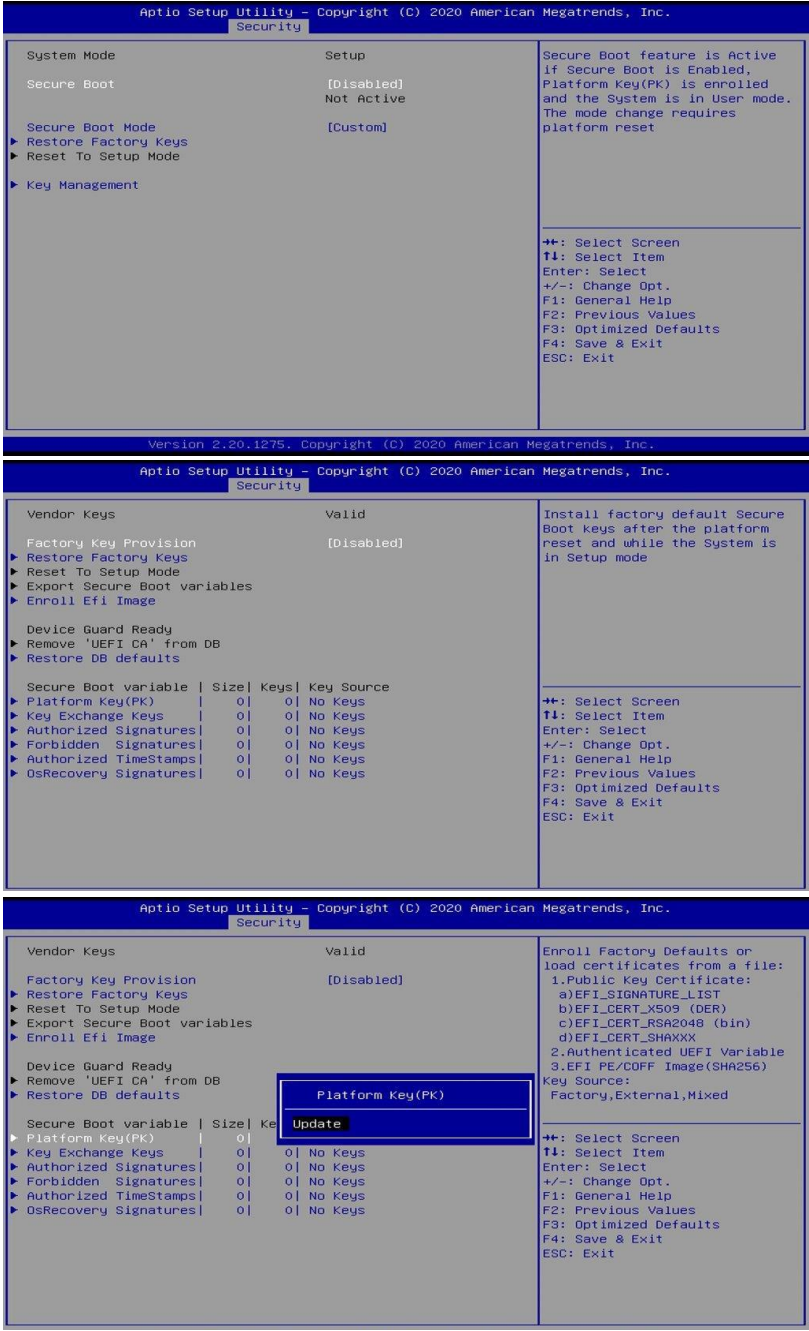

# **4.7 Boot Settings**

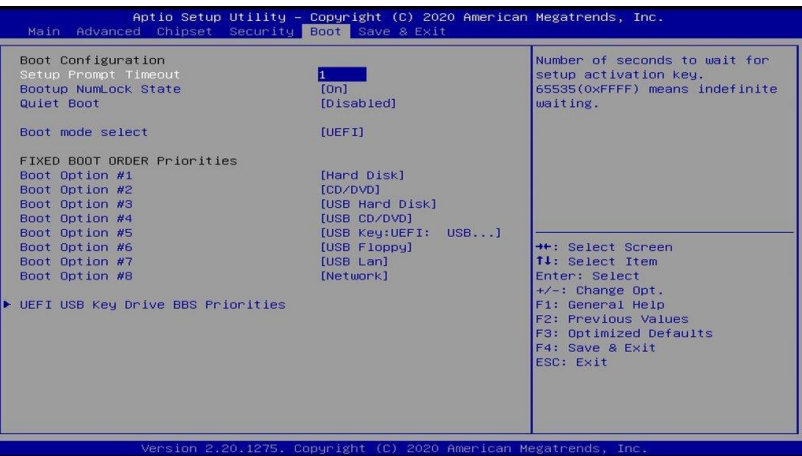

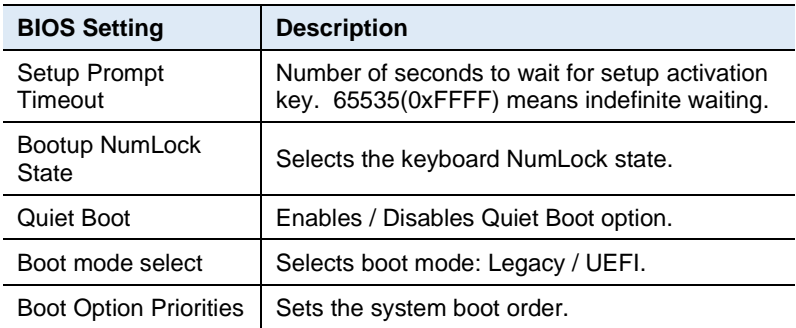

# **iBASE 4.8 Save & Exit Settings**

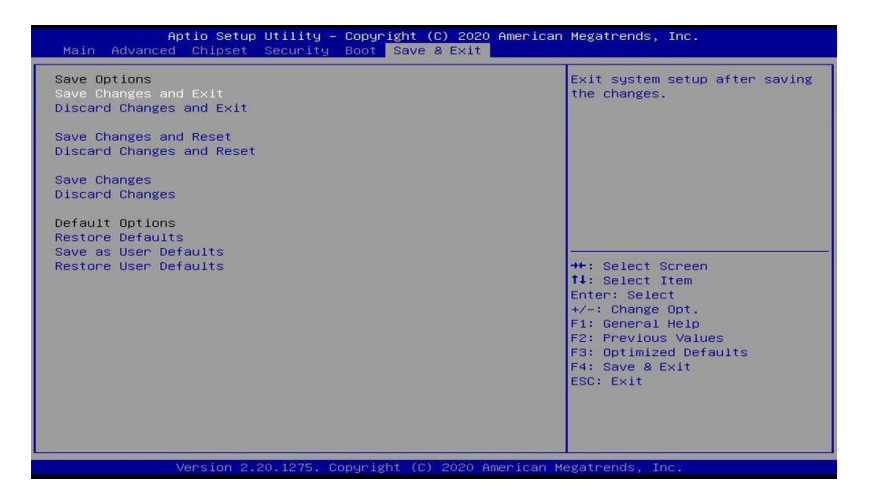

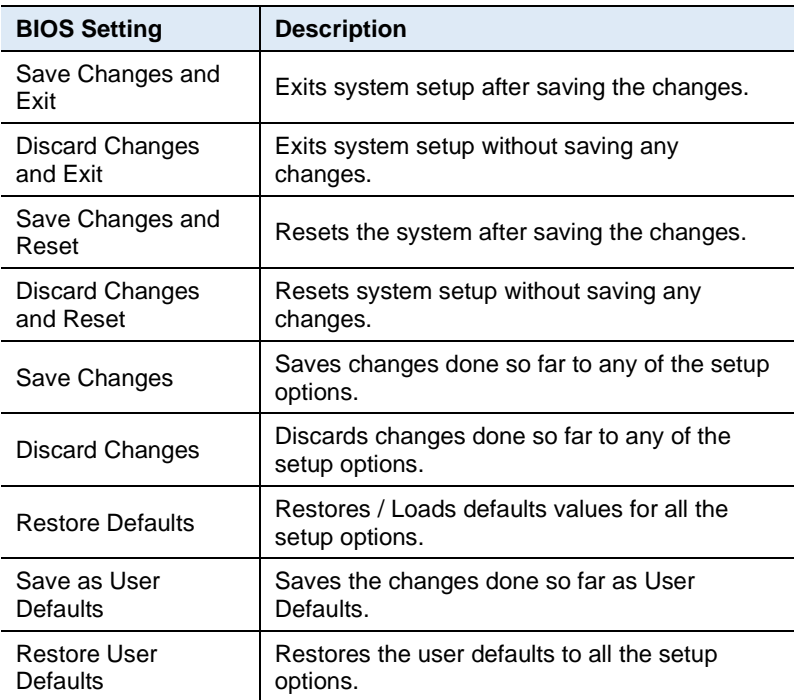

# **Appendix**

This section provides the mapping addresses of peripheral devices, the sample code of watchdog timer configuration, and types of on-board connectors.

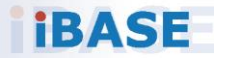

# **A. I/O Port Address Map**

Each peripheral device in the system is assigned a set of I/O port addresses which also becomes the identity of the device. The following table lists the I/O port addresses used.

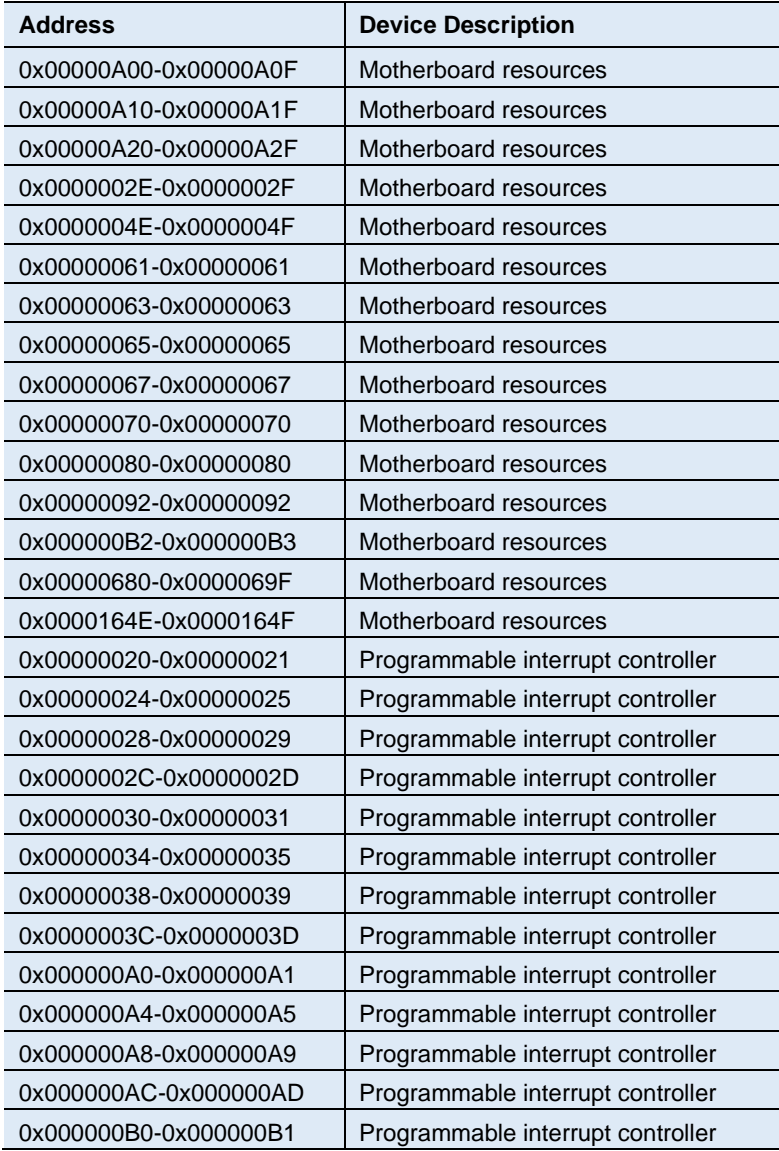

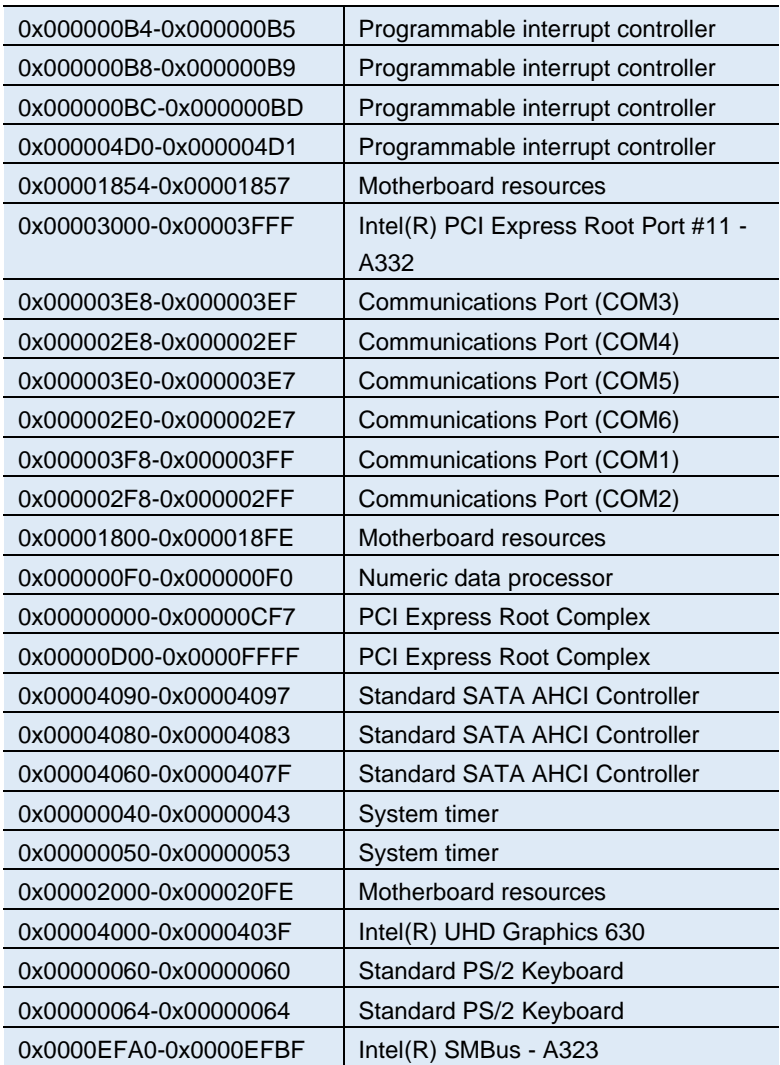

### **B. Interrupt Request Lines (IRQ)**

Peripheral devices use interrupt request lines to notify CPU for the service required. The following table shows the IRQ used by the devices on board.

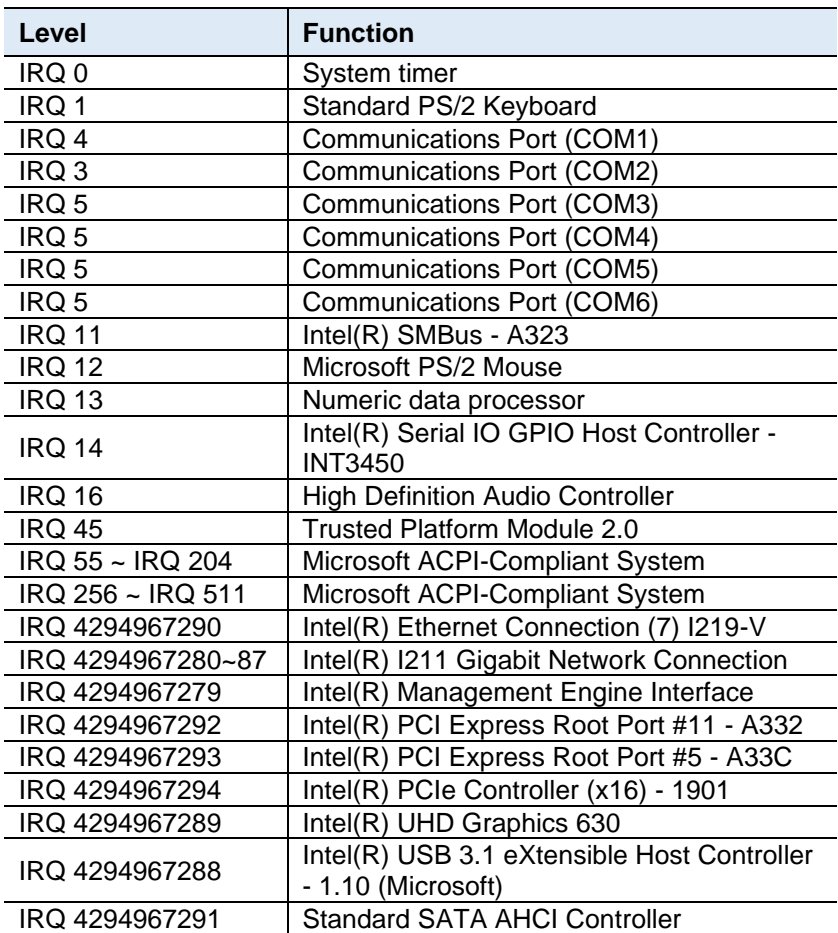

### **C. Watchdog Timer Configuration**

The Watchdog Timer (WDT) is used to generate a variety of output signals after a user programmable count. The WDT is suitable for use in the prevention of system lock-up, such as when software becomes trapped in a deadlock. Under these sorts of circumstances, the timer will count to zero and the selected outputs will be driven.

Under normal circumstance, you will need to restart the WDT at regular intervals before the timer counts to zero.

#### **Sample Code:**

```
//---------------------------------------------------------------------------
//
// THIS CODE AND INFORMATION IS PROVIDED "AS IS" WITHOUT WARRANTY OF ANY
// KIND, EITHER EXPRESSED OR IMPLIED, INCLUDING BUT NOT LIMITED TO THE
// IMPLIED WARRANTIES OF MERCHANTABILITY AND/OR FITNESS FOR A PARTICULAR
// PURPOSE.
//
//---------------------------------------------------------------------------
#include <dos.h>
#include<conio.h>
#include <stdio.h>
#include <stdlib.h>
#include "F81966.H"
//---------------------------------------------------------------------------
int main (int argc, char *argv[]);
void EnableWDT(int);
void DisableWDT(void);
void NCT6686EnterPageConfig(void);
void NCT6686SetPageValue(int Page, int Index, int Data);
void NCT6686ExitConfig(void);
void Delay_Loop(void);
//---------------------------------------------------------------------------
int main (int argc, char *argv[])
{
               unsigned char bBuf;
               unsigned char bTime;
               char **endptr;
               char SIO;
               printf("Nuvoton NCT6686D watch dog program\n");
               SIO = Init_NCT6686D();
               if (SIO == 0){
                              printf("Can not detect NCT6686D, program abort.\n");
                             return(1);
               \frac{1}{i} (SIO == 0)
               if (argc != 2)
```

```
BASE
             {
                           printf(" Parameter incorrect!!\n");
                           return (1);
             }
             bTime = strtol (argv[1], endptr, 10);
             printf("System will reset after %d seconds\n", bTime);
             if (bTime)
             { EnableWDT(bTime); }
             else
             { DisableWDT();}
             return 0;
}
//---------------------------------------------------------------------------
void EnableWDT(int interval)
{
             unsigned char bBuf;
             unsigned char OutPage, OutIndex, OutValue;
             NCT6686EnterPageConfig();
             OutPage = 0x02; //Page2
             OutIndex = 0x40; //Index 0x40 WDT Timer Configuration
  OutValue = 0x01; //Bit1:Select 0:Second Mode 1:Minute Mode
                       //Bit0:WDT_En 1:Enable 0:Disable
  NCT6686SetPageValue(OutPage, OutIndex, OutValue);
  NCT6686ExitConfig();
  Delay_Loop();
 OutPage = 0x02; //Page2
 OutIndex = 0x41; //Index 0x41 WDT Timer Count
  OutValue = interval; //Count Value
  NCT6686SetPageValue(OutPage, OutIndex, OutValue);
  NCT6686ExitConfig();
  Delay_Loop();
}
//---------------------------------------------------------------------------
void DisableWDT(void)
{
             unsigned char bBuf;
             unsigned char OutPage, OutIndex, OutValue;
             NCT6686EnterPageConfig();
             OutPage = 0x02; //Page2 
             OutIndex = 0x40; //Index 0x40 WDT Timer Configuration
  OutValue = 0x00; //Bit1:Select 0:Second Mode 1:Minute Mode
                       //Bit0:WDT_En 1:Enable 0:Disable
  NCT6686SetPageValue(OutPage, OutIndex, OutValue);
 NCT6686ExitConfig();
  Delay_Loop();
}
//---------------------------------------------------------------------------
void NCT6686EnterPageConfig(void){
```
#### **Appendix**

```
 outportb(NCT6686_PAGE_CONFIG_PORT, 0xFF);
   outportb(NCT6686_PAGE_CONFIG_PORT, 0x02);
}
//---------------------------------------------------------------------------
void NCT6686SetPageValue(int Page, int Index, int Data){ 
  outportb(NCT6686_PAGE_CONFIG_PORT, Page);
   outportb(NCT6686_PAGE_CONFIG_INDEX, Index); 
   outportb(NCT6686_PAGE_CONFIG_DATA, Data); 
}
//---------------------------------------------------------------------------
void NCT6686ExitConfig(void){ 
   outportb(NCT6686_PAGE_CONFIG_PORT, NCT6686_PAGE_CONFIG_EXIT);
}
//---------------------------------------------------------------------------
void Delay_Loop(void){
              int Timeout;
  for ( Timeout = 0; Timeout < 255; Timeout ++ ) {
       outportb( 0x80, 0xAA );
                    outportb( 0x80, 0xBB );
                   outportb( 0x80, 0xCC );
              } 
}
//---------------------------------------------------------------------------
//
// THIS CODE AND INFORMATION IS PROVIDED "AS IS" WITHOUT WARRANTY OF ANY
// KIND, EITHER EXPRESSED OR IMPLIED, INCLUDING BUT NOT LIMITED TO THE
// IMPLIED WARRANTIES OF MERCHANTABILITY AND/OR FITNESS FOR A PARTICULAR
// PURPOSE.
//
//---------------------------------------------------------------------------
#include "NCT6686D.H"
#include <dos.h>
//---------------------------------------------------------------------------
unsigned int NCT6686D_BASE;
void Unlock_NCT6686D (void);
void Lock_NCT6686D (void);
//---------------------------------------------------------------------------
unsigned int Init_NCT6686D(void)
{
              unsigned int result;
              unsigned char ucDid;
              NCT6686D BASE = 0x4E;
              result = NCT6686D_BASE;
              ucDid = Get_NCT6686D_Reg(0x20);
              if (ucDid == 0xD4) //NCT6686D
              { goto Init_Finish; }
              NCT6686D BASE = 0x2E;
              result = NCT6686D_BASE;
              ucDid = Get NCT6686DReq(0x20);if (ucDid == 0xD4) //NCT6686D
```
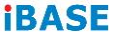

}

}

}

```
{ goto Init_Finish; }
              NCT6686D_BASE = 0x00;
              result = NCT6686D_BASE;
Init_Finish:
             return (result);
}
//---------------------------------------------------------------------------
void Unlock_NCT6686D (void)
{
              outportb(NCT6686D_INDEX_PORT, NCT6686D_UNLOCK);
              outportb(NCT6686D_INDEX_PORT, NCT6686D_UNLOCK);
}
//---------------------------------------------------------------------------
void Lock_NCT6686D (void)
{
              outportb(NCT6686D_INDEX_PORT, NCT6686D_LOCK);
//---------------------------------------------------------------------------
void Set_NCT6686D_LD( unsigned char LD)
{
              Unlock_NCT6686D();
              outportb(NCT6686D_INDEX_PORT, NCT6686D_REG_LD);
              outportb(NCT6686D_DATA_PORT, LD);
              Lock_NCT6686D();
//---------------------------------------------------------------------------
void Set_NCT6686D_Reg( unsigned char REG, unsigned char DATA)
{
              Unlock_NCT6686D();
              outportb(NCT6686D_INDEX_PORT, REG);
              outportb(NCT6686D_DATA_PORT, DATA);
              Lock_NCT6686D();
}
//---------------------------------------------------------------------------
unsigned char Get_NCT6686D_Reg(unsigned char REG)
{
              unsigned char Result;
              Unlock_NCT6686D();
              outportb(NCT6686D_INDEX_PORT, REG);
              Result = inportb(NCT6686D_DATA_PORT);
              Lock_NCT6686D();
              return Result;
//---------------------------------------------------------------------------
```
//--------------------------------------------------------------------------- // // THIS CODE AND INFORMATION IS PROVIDED "AS IS" WITHOUT WARRANTY OF ANY // KIND, EITHER EXPRESSED OR IMPLIED, INCLUDING BUT NOT LIMITED TO THE // IMPLIED WARRANTIES OF MERCHANTABILITY AND/OR FITNESS FOR A PARTICULAR // PURPOSE. //

//---------------------------------------------------------------------------

*74 MB997 User's Manual*

### **Appendix**

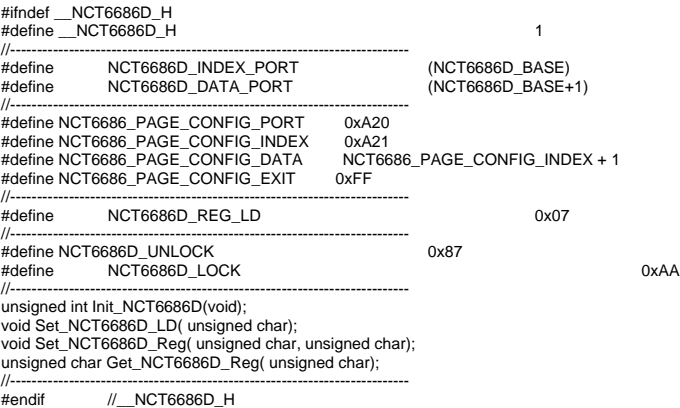

# **D. On-Board Connector Types**

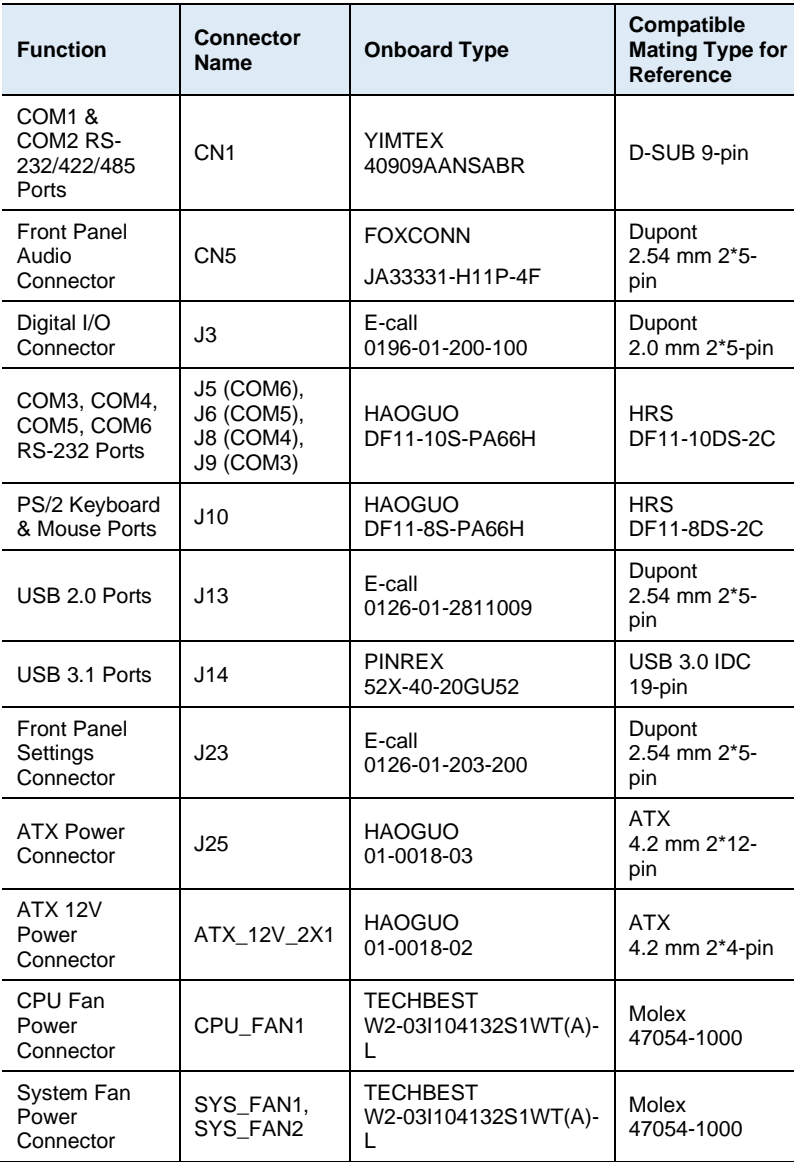

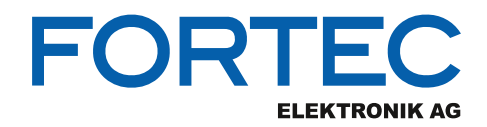

Our company network supports you worldwide with offices in Germany, Austria, Switzerland, the UK and the USA. For more information please contact:

**Headquarters**

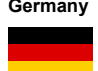

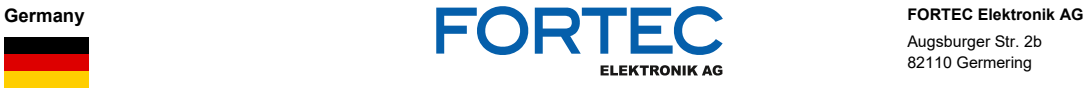

Augsburger Str. 2b 82110 Germering

Phone: +49 89 894450-0<br>E-Mail: info@fortecag.de [info@fortecag.de](mailto:info@fortecag.de) Internet: [www.fortecag.de](http://www.fortecag.de/)

**Fortec Group Members**

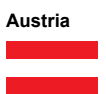

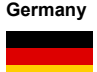

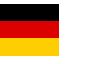

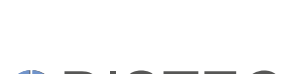

A **FORTEC** GROUP MEMBER

A **FORTEC** GROUP MEMBER

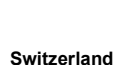

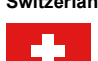

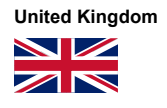

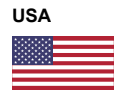

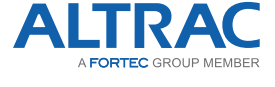

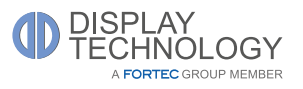

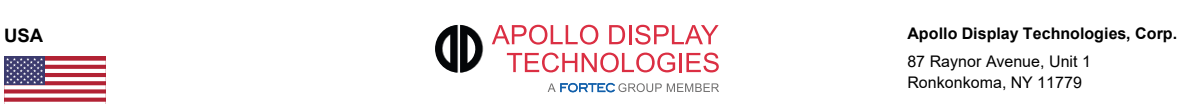

**Austria DISTEC Distec GmbH Office Vienna Distec GmbH Office Vienna** Nuschinggasse 12 1230 Wien

Phone: +43 1 8673492-0<br>F-Mail: info@distec.de E-Mail: <u>[info@distec.de](mailto:info@distec.de)</u><br>Internet: <u>[www.distec.de](http://www.distec.de/)</u>

**Germany DISTEC Distec GmbH**<br> **DISTEC** Augsburger St Augsburger Str. 2b 82110 Germering

Phone: +49 89 894363-0<br>
E-Mail: info@distec.de E-Mail: [info@distec.de](mailto:info@distec.de)<br>
Internet: www.distec.de [www.distec.de](http://www.distec.de/)

**ALTRAC AG** Bahnhofstraße 3 5436 Würenlos

Phone: +41 44 7446111<br>E-Mail: <u>info@altrac.ch</u> E-Mail: [info@altrac.ch](mailto:info@altrac.ch)<br>Internet: www.altrac.ch [www.altrac.ch](http://www.altrac.ch/)

**Display Technology Ltd.** Osprey House, 1 Osprey Court Hinchingbrooke Business Park Huntingdon, Cambridgeshire, PE29 6FN

Phone: +44 1480 411600<br>F-Mail: info@displaytechr E-Mail: [info@displaytechnology.co.uk](mailto:info@displaytechnology.co.uk)<br>| internet: www.displaytechnology.co.uk www. displaytechnology.co.uk

87 Raynor Avenue, Unit 1 Ronkonkoma, NY 11779

Phone: +1 631 5804360 E-Mail: [info@apollodisplays.com](mailto:info@apollodisplays.com)<br>Internet: [www.apollodisplays.com](http://www.apollodisplays.com/)